# **GigaDevice Semiconductor Inc.**

**GD32W51x** 快速开发指南

应用笔记 **AN079**

<span id="page-1-0"></span>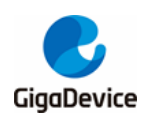

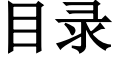

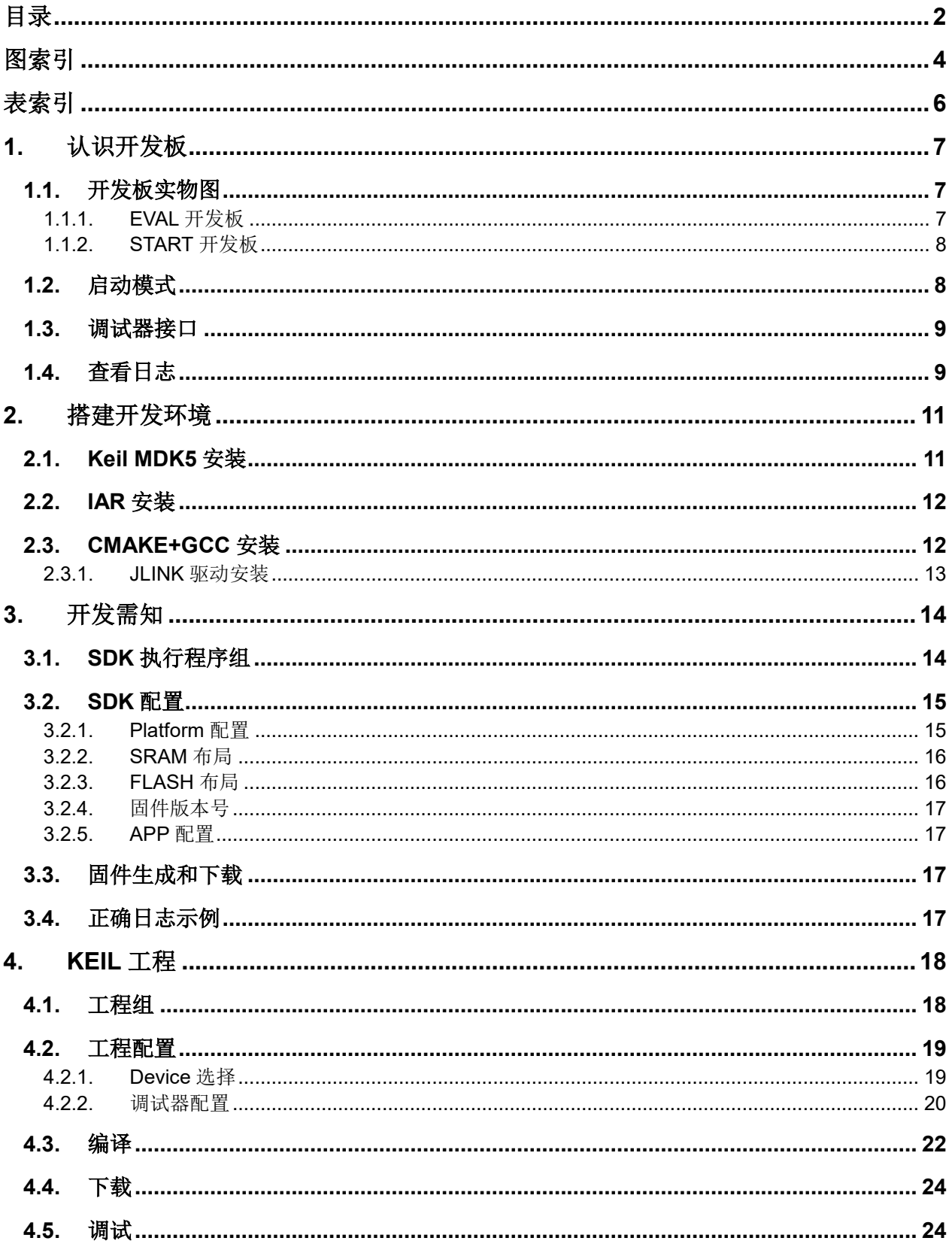

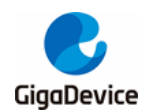

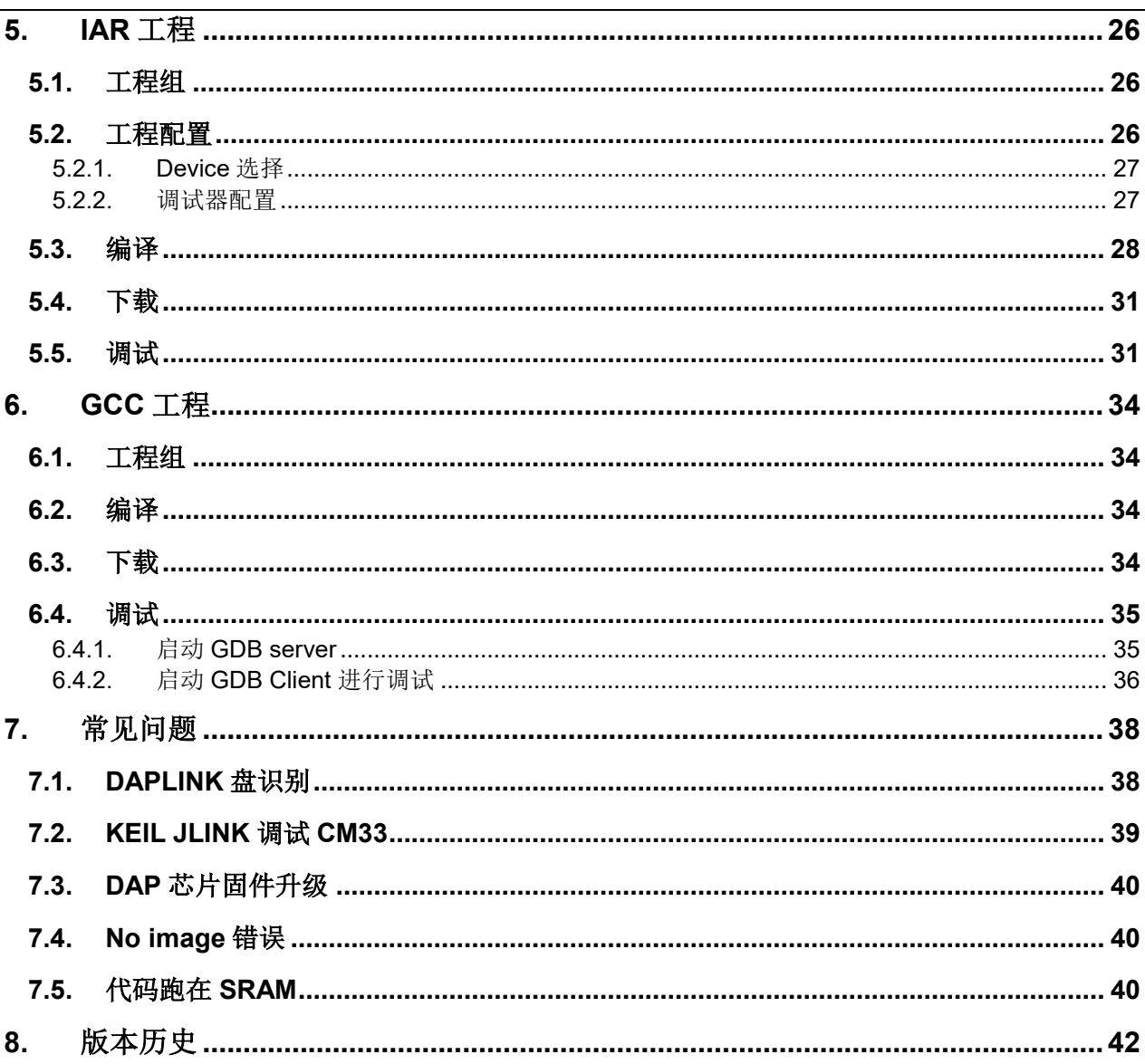

<span id="page-3-0"></span>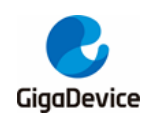

图索引

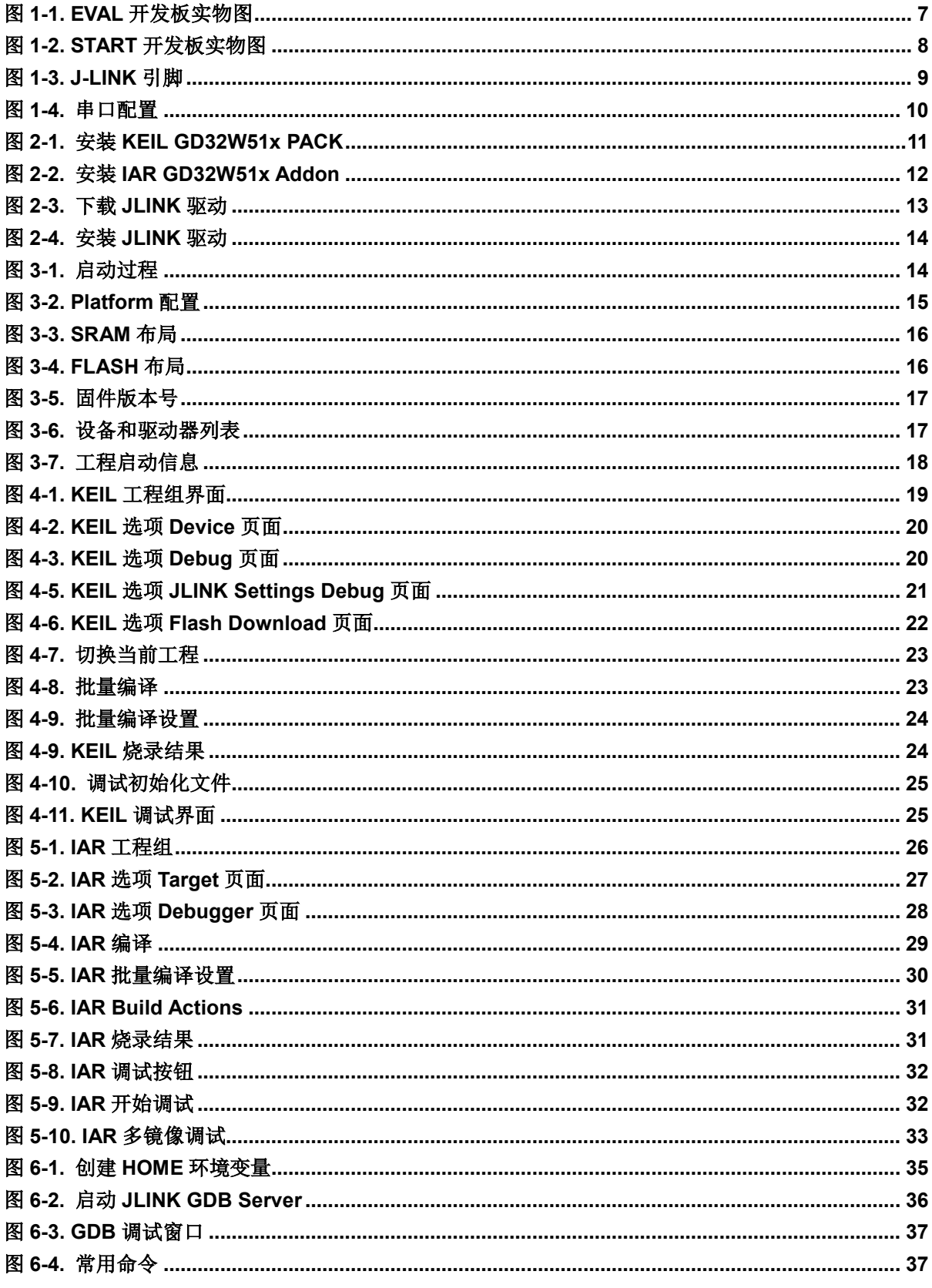

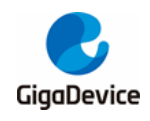

## AN079 GD32W51x 快速开发指南

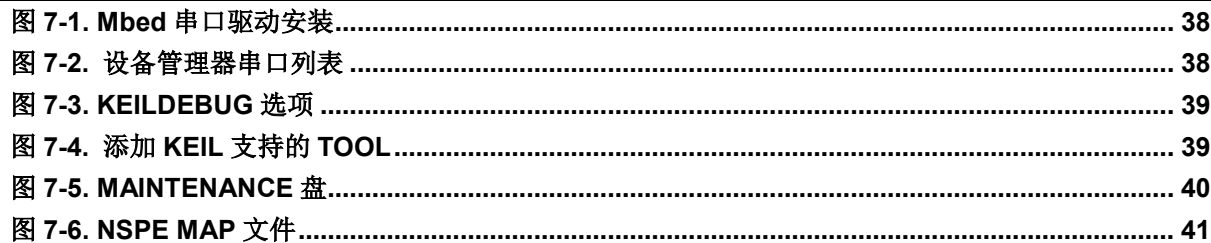

<span id="page-5-0"></span>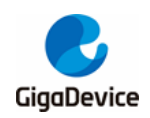

## AN079 GD32W51x 快速开发指南

表索引

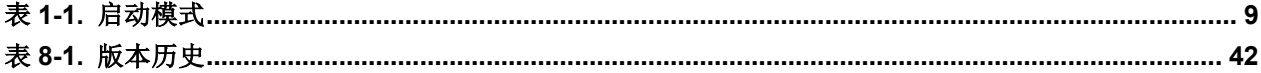

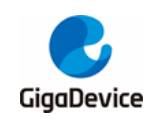

- <span id="page-6-0"></span>**1.** 认识开发板
- <span id="page-6-1"></span>**1.1.** 开发板实物图
- <span id="page-6-3"></span><span id="page-6-2"></span>**1.1.1. EVAL**开发板

#### 图 **1-1. EVAL** 开发板实物图

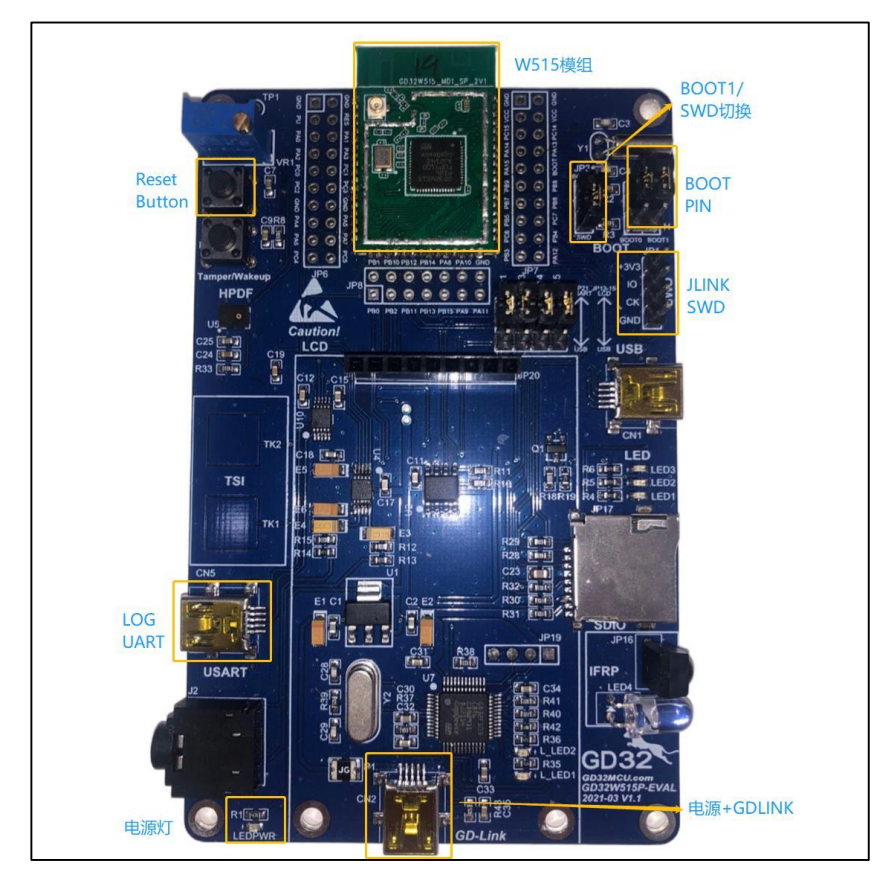

EVAL 开发板由底板和模组组成,模组搭载了 GD32W51x WiFi 芯片,底板提供了众多外设测 试口,例如: SDIO, I2S, IFRP, TSI 等等。图中 GD32W51x 芯片内部通过 SIP (System In a Package)的方式封装集成了 FLASH。也可以选择外挂 FLASH, 模组尺寸不变。

对于开发者来说,可能主要关注开发板以下几个部分,都已经在图中标注出来。

- 启动模式(Boot PIN);
- 供电口(电源);
- 查看日志(LOG UART);
- 调试器接口(GDLINK 或者 JLINK);
- 重启(Reset Button)。

需要注意的是, JLINK SWD CK PIN 跟 BOOT1 PIN 脚复用, 当想要切换启动模式时, 需要将 "BOOT1 / SWD 切换"的跳帽切到上方 BOOT1 那一头。如果需要 Jlink 调试, 则需要将跳帽 切到下方 SWD 那一头。

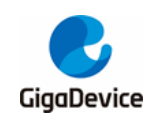

#### <span id="page-7-0"></span>**1.1.2. START**开发板

START 开发板由底板和模组组成,模组搭载了 GD32W51x WiFi 芯片。GD32W51x WiFi 芯片 有四款,可以选择内置 SIP FLASH 或者外挂 FLASH,可以选择 36 PIN 封装或者 56 PIN 封 装。

<span id="page-7-2"></span>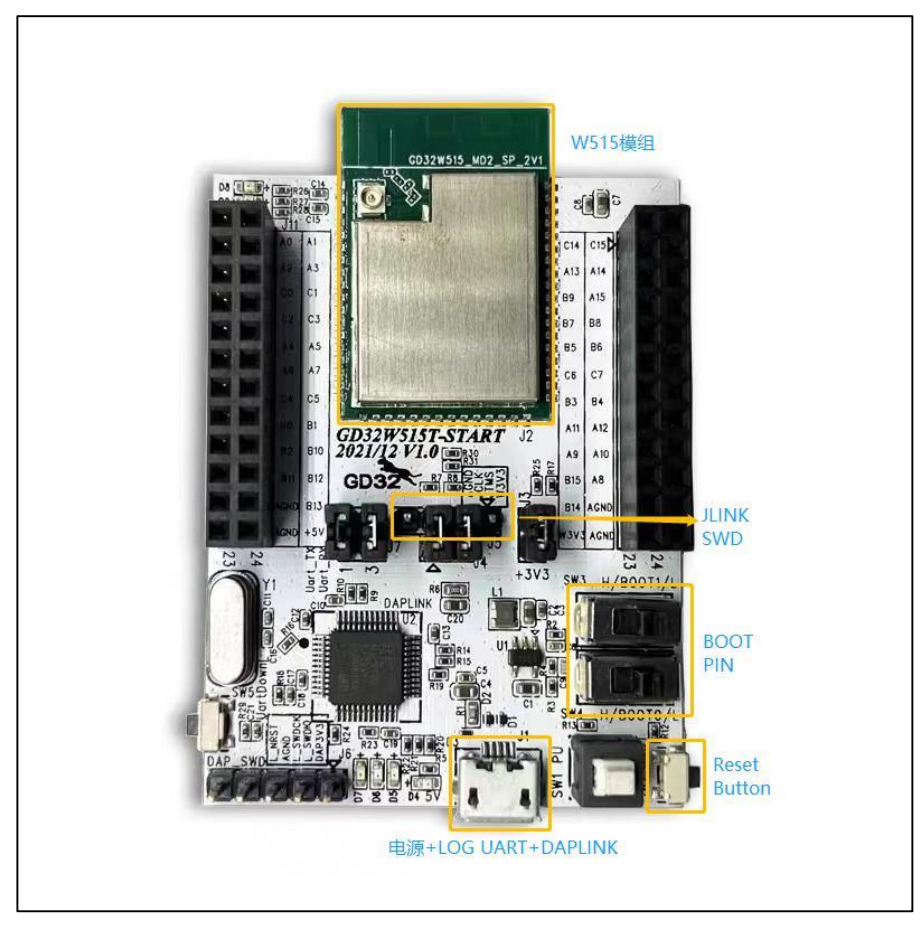

#### 图 **1-2. START** 开发板实物图

对于开发者来说,可能主要关注开发板的以下几个部分,都已经在图中标注出来。

- 启动模式 (Boot PIN);
- 供电口(电源);
- 查看日志 (LOG UART);
- 调试器接口(DAPLINK 或者 JLINK);
- 重启(Reset Button)。

## <span id="page-7-1"></span>**1.2.** 启动模式

GD32W51x 可以选择从 ROM 启动,FLASH 启动或者 SRAM 启动。

开发板 BOOT PIN 框内的 BOOT0 和 BOOT1 两根引脚的高低选择决定了启动模式,见表 [1-1.](#page-8-3) [启动模式](#page-8-3)。更多关于启动模式的说明请参考文档《GD32W51x\_User\_Manual》。

<span id="page-8-3"></span>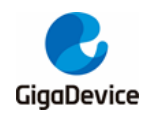

#### 表 **1-1.** 启动模式

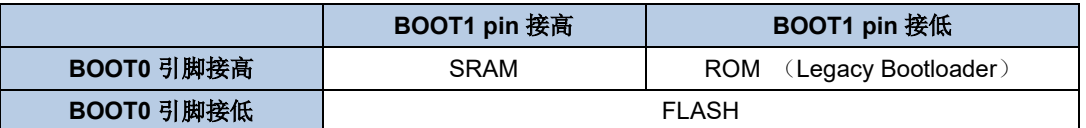

## <span id="page-8-0"></span>**1.3.** 调试器接口

对于 EVAL 开发板,可以选择 GD-LINK 或者 JLINK,开发板自带 GD-LINK 调试器,只需要接 上电源口 Mini USB, 就可以使用了。支持 JLINK SWD 模式, 引出四根 PIN 分别为+3V3、IO、 CK、GND,对应 JLINK 仿真器引脚 VCC、SWDIO、SWCLK、GND,参见图 *[1-3. J-LINK](#page-8-2)* 引 [脚](#page-8-2)。

对于 START 开发板, 可以选择 DAPLINK 或者 JLINK, 开发板自带 DAPLINK 调试器 (GD32F303), 只需要接上电源口 Micro USB, 就能使用, DAP 芯片还集成了 UART 功能, 所以只需要一根 USB 线, 就可以完成供电、调试和查看日志。JLINK SWD 引出了四根 PIN 分 别为 AGND、JCLK、JTWS 和 W3V3, 利用杜邦线将上述四根引脚和 J-LINK 仿真器对应引脚 (如*图[1-3. J-LINK](#page-8-2) 引脚*所示)GND、SWCLK、SWDIO 和 VCC 相连,即可通过 J-LINK SWD 模式烧录和调试代码。将引脚 JCLK 和 JTWS 与下侧两引脚通过跳线帽连接, 即可通过 DAPLINK 下载和调试代码。图 *1-2. START* [开发板实物图](#page-7-2)中展示的是透过 DAPLINK 调试。

<span id="page-8-2"></span>图 **1-3. J-LINK** 引脚

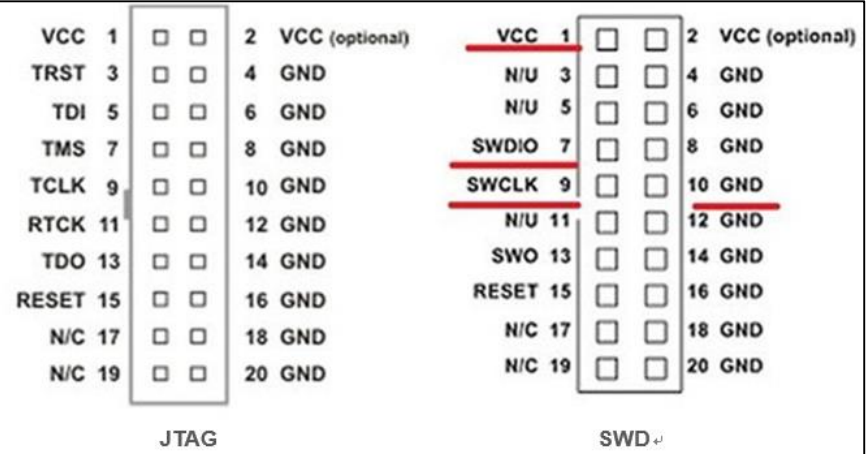

### <span id="page-8-1"></span>**1.4.** 查看日志

使用 MiniUSB 线连接 EVAL 开发板, 或者使用 MicroUSB 线连接 START 开发板, PC 端使用 串口工具并根据图 1-4. [串口配置](#page-9-0)的参数配置并连接, 就可以使用串口输出日志了。

<span id="page-9-0"></span>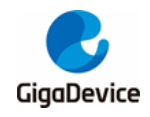

图 **1-4.** 串口配置

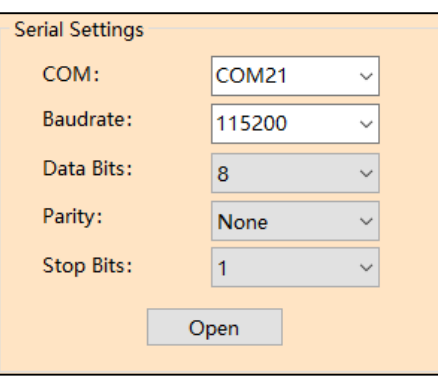

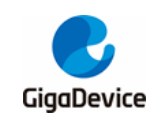

## <span id="page-10-0"></span>**2.** 搭建开发环境

在编译和烧录固件之前,需要搭建开发环境。

目前常用的开发工具主要有三种,分别是 KEIL、IAR 和 GCC。我们 SDK 对三种开发工具都 已经支持。三种工具各有所长,可以根据需求来选择。

## <span id="page-10-1"></span>**2.1. Keil MDK5** 安装

- 下载
	- 官网地址: *<https://www2.keil.com/mdk5>*, 请选择 MDK525 及以上版本。
	- 如果需要向前兼容 MDK4, 还需要下载 MDKCM5xx.EXE, 下载地址为: *<https://www2.keil.com/mdk5/legacy>*。
- 安装
	- 安装选项可以选择默认值, KEIL MDK5 即安装在 C:/ Keil\_v5 目录下。
- GD32W51x PACK
	- PACK 文件位于 SDK 内 GD32W51x\_Addon / KEIL 文件夹下, GigaDevice.GD32W51x\_DFP\_1.x.x.pack。
	- 双击运行,点击按钮"Next",如图 2-1. 安装 [KEIL GD32W51x PACK](#page-10-2) 所示。完成 后 PACK 文件就安装到了 C : /Keil\_v5 / ARM / PACK / GigaDevice 下。

#### <span id="page-10-2"></span>图 **2-1.** 安装 **KEIL GD32W51x PACK**

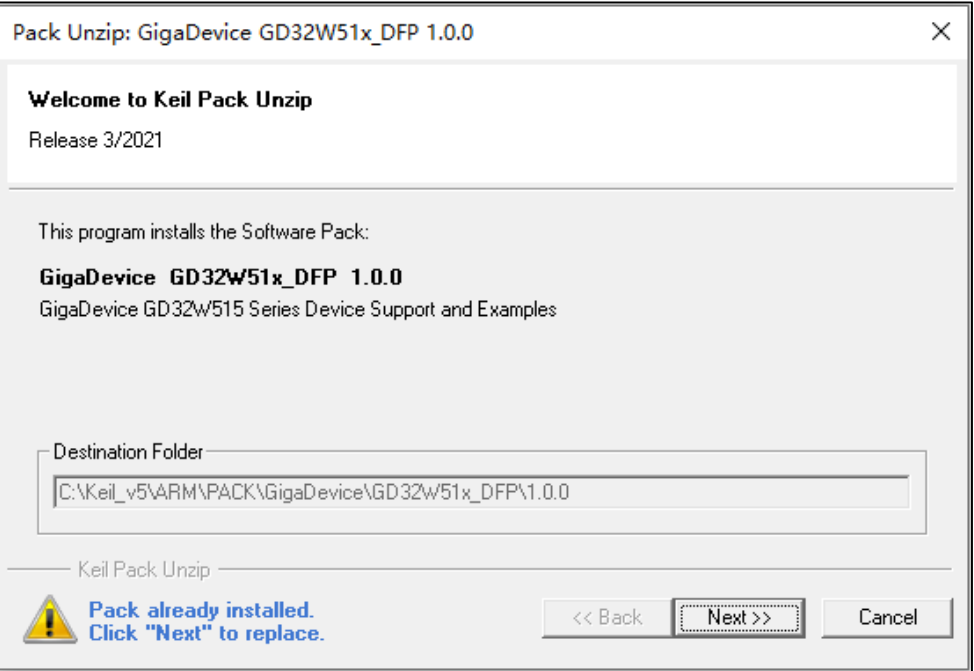

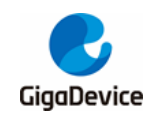

## <span id="page-11-0"></span>**2.2. IAR** 安装

- 下载
	- 官网地址:*[https://www.iar.com/products/architectures/arm](https://www.iar.com/products/architectures/arm/iar-embedded-workbench-for-arm/)*;
	- 请选择 8.32 及以上版本,以便更好地支持 ARM CM33。
- 安装
	- 可以选择默认安装,IAR 将安装在 C:/ Program Files (x86) / IAR Systems / Embedded Workbench 8.2 下。
- GD32W51x Addon
	- Addon 位于 SDK 内 GD32W51x\_Addon / IAR 文件夹下, IAR\_GD32W51x\_ADDO N 1.x.x.exe;
	- 右键选择"以管理员身份运行",将路径选择到 IAR 安装路径,点击按钮 Start 后,完 成安装,见图 *2-2.* 安装 *[IAR GD32W51x Addon](#page-11-2)* 所示。

#### <span id="page-11-2"></span>图 **2-2.** 安装 **IAR GD32W51x Addon**

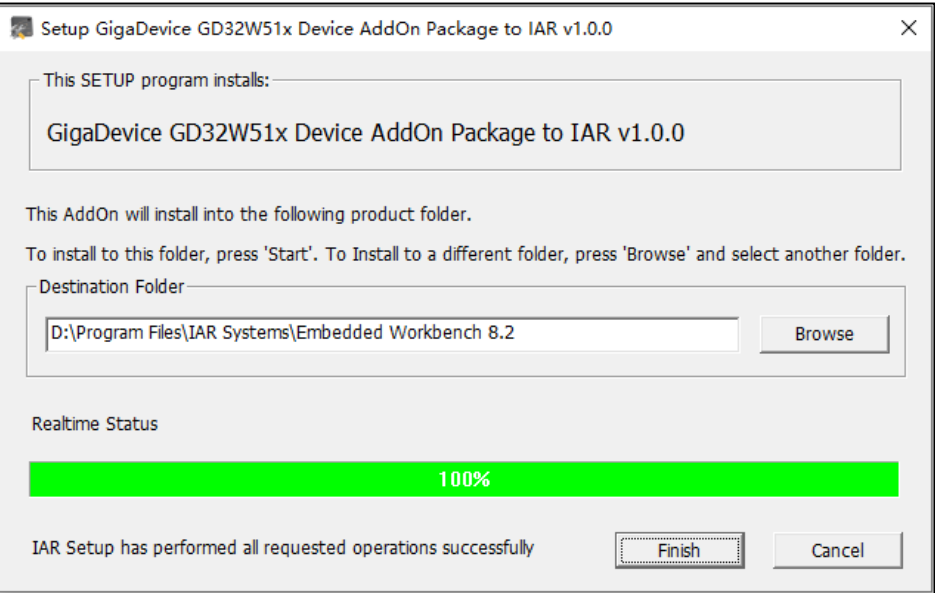

## <span id="page-11-1"></span>**2.3. CMAKE+GCC** 安装

GCC 环境,我们选择搭配 CMAKE 和 MAKE,使用 GCC Toolchain 来进行编译。

- 安装 CMAKE
	- 下载地址:*<https://cmake.org/download/>*;
	- 请选择 3.15 及以上版本, 建议使用 cmake-3.20.3-windows-x86\_64。
- 安装 MAKE
	- 下载地址:*<http://ftp.gnu.org/gnu/make/>*;
	- 建议使用 make-3.81。
- 安装 Toolchain
	- 下载地址:*[https://developer.arm.com/tools-and-software/open-source-softwar](https://developer.arm.com/tools-and-software/open-source-software/developer-tools/gnu-toolchain/gnu-rm/downloads)*

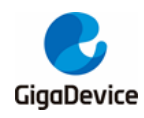

*[e/developer-tools/gnu-toolchain/gnu-rm/downloads](https://developer.arm.com/tools-and-software/open-source-software/developer-tools/gnu-toolchain/gnu-rm/downloads)*;

- 请选择 gcc-arm-none-eabi-7-2018-q2-update-win32 及以上版本, 建议使用 gcc-armnone-eabi-9-2020-q2-update-win32。
- 添加到系统路径
	- 按照默认路径安装成功后,将以下路径添加到系统环境变量中的 PATH 中。如果更换 安装路径,请将相应安装路径添加到系统路径中。
		- a) C :/ Program Files (x86) / GnuWin32 / bin
		- b) C :/ Program Files (x86) / GNU Tools Arm Embedded / 9 2020-q2-update / bin
		- c) C :/ Program Files / CMake / bin

如果调试器选择 JLINK, 需要安装 JLINK 驱动, 见 *JLINK [驱动安装](#page-12-0)*。如果使用 GD-LINK 或者 DAPLINK, 则使用 OpenOCD 进行下载和调试。OpenOCD 不需要安装, 执行文件见 GD32W51x\_Addon / OpenOCD / bin / openocd.exe。

#### <span id="page-12-0"></span>**2.3.1. JLINK**驱动安装

开发者可以选择使用 JLINK 进行开发调试, 如果不使用 JLINK, 可略过此节。

如果未安装 JLINK 驱动或者版本较低,可以按照以下方法下载并安装 JLINK 驱动。

- 下载 JLINK 驱动
	- 进入官网:*[https://www.segger.com/downloads/jlink/#J-LinkSoftwareAndDocu](https://www.segger.com/downloads/jlink/#J-LinkSoftwareAndDocumentationPack) [mentationPack](https://www.segger.com/downloads/jlink/#J-LinkSoftwareAndDocumentationPack)*
	- 下载 JLink Windows V648b 驱动, 如*图 2-3. 下载 [JLINK](#page-12-1) 驱动*所示,选择 Windows V6.48b 版本,然后点 DOWNLOAD, 在弹出的界面选择接受协议并直接下载。

#### 图 **2-3.** 下载 **JLINK** 驱动

<span id="page-12-1"></span>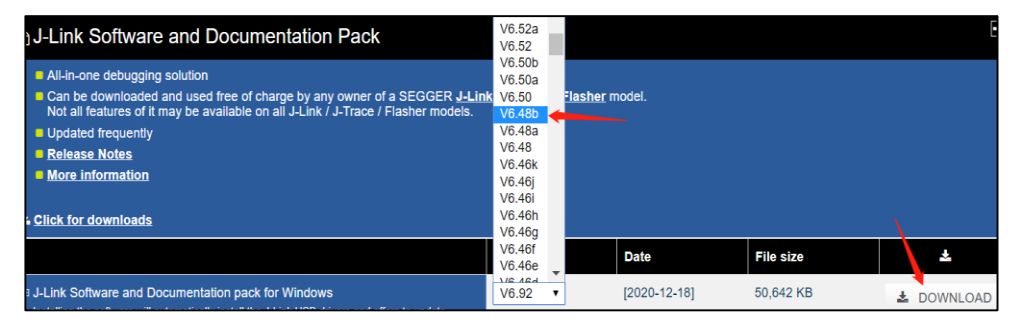

- 安装 JLINK 驱动
	- 双击 JLink Windows V648b.exe 安装 Jlink 驱动,除了*图 2-4. 安装 [JLINK](#page-13-2) 驱动*界面 选择 ok 外, 其余选择默认值。请确认将 JLink.exe 安装在 C :/ Program Files (x86) / SEGGER / JLink / JLink.exe。

<span id="page-13-2"></span>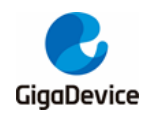

#### 图 **2-4.** 安装 **JLINK** 驱动

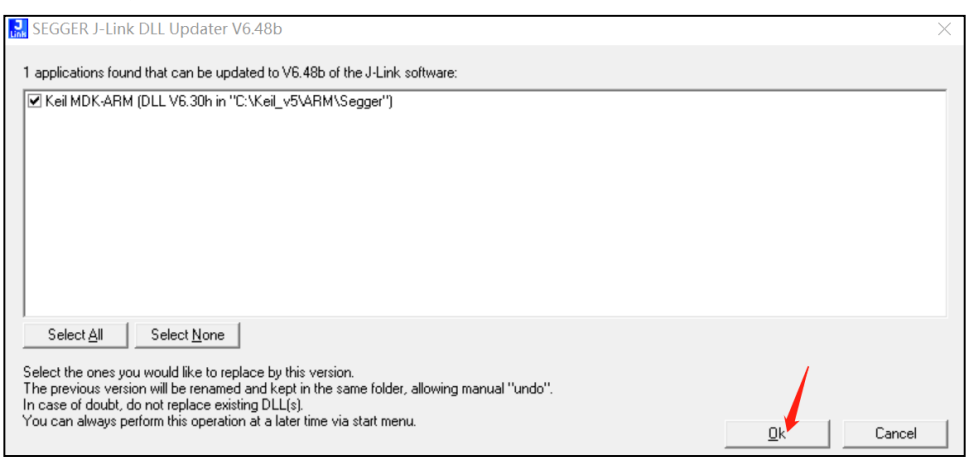

- JLINK flash 烧录配置
	- 为了方便在 GCC 开发环境中, 使用 JLINK 烧录 flash, 请进入软件包 GD32W51x\_RELEASE / scripts / 目录, 使用"管理员权限"运行 setup\_jlink.bat 文 件,就会将flms目录下的FLASH烧录算法文件和JLinkDevices.xml拷贝替换到JLink 安装目录 C :/ Program Files (x86) / SEGGER / JLink / 中。

## <span id="page-13-0"></span>**3.** 开发需知

在着手开发之前,先了解下 SDK 执行程序组成员有哪些,如何正确配置 SDK,以及最终固件 生成位置和构成。

对 SDK 进行编译和调试可以根据不同的开发工具 KEIL / IAR / GCC 选择相应的章节来了解。

## <span id="page-13-1"></span>**3.1. SDK** 执行程序组

SDK 最终生成的执行程序主要有两个:一个是 MBL\_NS(Main Bootloader),一个是 WIFI\_IOT (有些配置文件中称为 NSPE, 为了与 Trust Zone 使能模式下的称呼保持一致)。它 们最终都将被烧写到 FLASH 运行。上电之后,程序将从 MBL\_NS 的 Reset\_Handler 启动, 然后跳转到 WIFI\_IOT 主程序运行, 如*图 3-1. [启动过程](#page-13-3)*所示。

<span id="page-13-3"></span>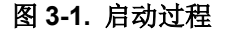

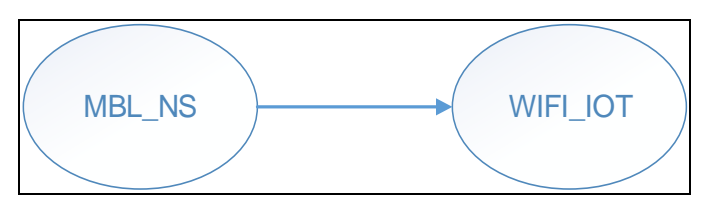

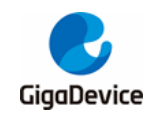

## <span id="page-14-0"></span>**3.2. SDK** 配置

#### <span id="page-14-2"></span><span id="page-14-1"></span>**3.2.1. Platform**配置

配置文件为 GD32W51x\_RELEASE / config / platform\_def.h, 主要内容见*图* [3-2. Platform](#page-14-2) 配 [置](#page-14-2)。

#### 图 **3-2. Platform** 配置

```
41: #define CONFIG PLATFORM
                                             PLATFORM_ASIC_32W51X
\Lambda<sup>\Omega</sup>
43: #ifndef CONFIG PLATFORM
44: #error "CONFIG PLATFORM must be defined!"
45: #elif CONFIG PLATFORM >= PLATFORM ASIC 32W51X
46: #define CONFIG_PLATFORM_ASIC
47: #else
48: #define CONFIG_PLATFORM_FPGA
49: #endif
50:51: #define PLATFORM BOARD 32W515T START
                                                  \alpha52: #define PLATFORM BOARD 32W515P EVAL
                                                  \overline{1}53: #ifdef CONFIG_PLATFORM_ASIC
54: #define CONFIG BOARD
                                         PLATFORM BOARD 32W515P EVAL
55: #endif
56:57: #define XIP_FLASH_SIP<br>58: #define XIP_FLASH_EXT
                                \theta\overline{1}59: #define CONFIG_XIP_FLASH
                                         XIP FLASH SIP
60:
61: #ifndef CONFIG XIP FLASH
01:<sub>C</sub>#1Thdef CONFIG_AIP_FLASh<br>62: #error <mark>"CONFIG_XIP_FLASH must be defined!"</mark><br>63: #elif (CONFIG_XIP_FLASH == XIP_FLASH_EXT)
64: #define OSPI FLASH 1 LINE
                                          \alpha65: #define QSPI_FLASH_2_LINES
                                          \overline{1}66: #define OSPI FLASH 4 LINES
                                          \overline{2}67: #define QSPI_FLASH_MODE
                                         QSPI FLASH 4 LINES
68: #endif
69:70: #define CRYSTAL 26M
                                         ø
71: #define CRYSTAL_40M
                                         -1
72: #define PLATFORM CRYSTAL
                                         CRYSTAL 40M
73.74: #if defined(CONFIG BOARD) && (CONFIG BOARD == PLATFORM BOARD 32W515P EVAL)
75: #define LOG_UART USART2
76: #else
77: #define LOG_UART USART1
78: #endif
79.80: #ifdef CONFIG PLATFORM FPGA
81: #define RFAD_SPI SPI0
82: #endif
R<sup>2</sup>84: #define TOTAL SRAM SIZE
                                         (448 * 1024)85:86: #define CONFIG_HW_SECURITY_ENGINE
■ 如果是 EVAL 开发板, 请选择:
    - #define CONFIG_BOARD PLATFORM_BOARD_32W515P_EVAL
   如果是 START 开发板, 请选择:
```
- 
- 如果是内置 SIP FLASH, 请选择:

- #define CONFIG\_BOARD PLATFORM\_BOARD\_32W515T\_START

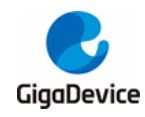

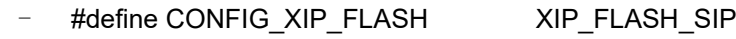

- 如果是外挂 EXT FLASH, 请选择: - #define CONFIG\_XIP\_FLASH XIP\_FLASH\_EXT
- 如果晶振选择 40 MHz, 请选择:
- #define PLATFORM\_CRYSTAL CRYSTAL\_40M
- 如果晶振选择 26 MHz, 请选择:
	- #define PLATFORM\_CRYSTAL CRYSTAL\_26M

### <span id="page-15-0"></span>**3.2.2. SRAM**布局

配置文件为 GD32W51x\_RELEASE / config / config\_gdm32\_ntz.h。修改以下宏定义值,可以 对可执行程序段 MBL 及 NSPE 占用的 SRAM 空间进行规划。这些值是偏移地址,基地址定义 在该文件开头处。

这里的 NSPE 就是指 WIFI\_IOT 执行程序段, Non-Secure Process Environment (NSPE), 是 Trust Zone 使能后对 WIFI\_IOT 执行程序段的命名, 与 Secure Process Environment (配置 文件中看到的 PROT)相对,表示 WIFI\_IOT 运行在非安全环境中。

标注"!Keep unchanged!"的行不能修改,否则会影响 ROM 中代码 MbedTLS 的运行。

#### <span id="page-15-2"></span>图 **3-3. SRAM** 布局

 $/*$  SRAM LAYOUT  $*/$ #define RE MBL DATA START  $0x200$ /\* !Keep unchanged! \*/ #define RE NSPE DATA START /\* !For SIP flash! 0x200

每个可执行程序段内部的 SRAM 空间规划,可以查看 Project 选项的 Linker 页面中的 Scatter File, 文件中的宏定义可以在 xxx\_region.h 中找到, 例如 nspe\_region.h。

#### <span id="page-15-1"></span>**3.2.3. FLASH**布局

配置文件为 GD32W51x\_RELEASE / config / config\_gdm32\_ntz.h。修改以下宏定义值,可以 对可执行程序段 MBL 及 NSPE 占用的 FLASH 空间进行规划。这些值是偏移地址,基地址定 义在该文件开头处。NSPE 的解释见 *[SRAM](#page-15-0)* 布局。

标注"!Keep unchanged!"的行不能修改,否则会影响工程运行。

#### <span id="page-15-3"></span>图 **3-4. FLASH** 布局

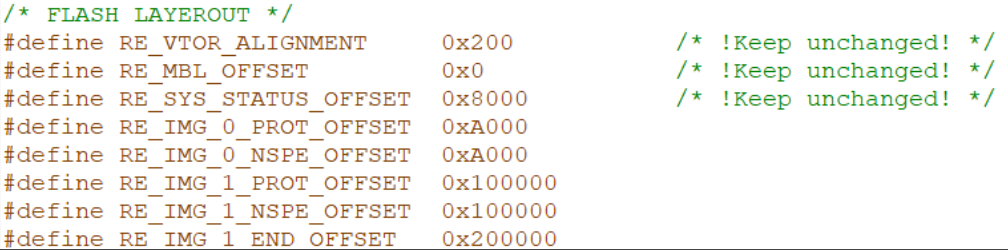

每个可执行程序段内部的 FLASH 空间规划,可以查看 Project 选项的 Linker 页面中的 Scatter File, 文件中的宏定义可以在 xxx\_region.h 中找到, 例如 nspe\_region.h。

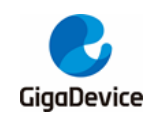

#### <span id="page-16-0"></span>**3.2.4.** 固件版本号

配置文件为 GD32W51x\_RELEASE / config / config\_gdm32\_ntz.h。修改以下宏定义值,可以 指定版本号。但是影响将来用户升级的版本号只有 RE\_NSPE\_VERSION。

MBL 只能本地升级, NSPE 可以支持在线升级, SDK 发布的版本号与 RE\_NSPE\_VERSION 保持一致, 在 UART 启动日志中可以看到该版本号打印, 如: "SDK version: V1.0.0"。

#### <span id="page-16-4"></span>图 **3-5.** 固件版本号

```
/* FW VERSION */#define RE MBL VERSION
                              0x01000000
#define RE NSPE VERSION
                              0x01000000
```
#### <span id="page-16-1"></span>**3.2.5. APP**配置

配置文件为 GD32W51x\_RELEASE / NSPE / WIFI\_IOT / app / app\_cfg.h。可以选择是否打开 一些应用,例如:ATCMD,SSL 示例,阿里云,FATFS 等等。

### <span id="page-16-2"></span>**3.3.** 固件生成和下载

编译后脚本自动生成的 BIN 和 HEX 文件统一放置在目录 GD32W51x\_RELEASE / scripts / images / 中。其中 image-\*.bin 用于生产或升级。

Image-all.bin 中包含可执行程序段 MBL\_NS 和 WIFI\_IOT, 该固件可用于生产, 烧录到空白 FLASH 中。

Image-ota.bin 仅包含 WIFI\_IOT (NSPE), 该固件可用于升级。

关于下载,除了通过 IDE 工具下载外,对于 START 开发板,还可以通过 U 盘拖拽的方法进行 下载。将开发板通过 USB 线插入电脑,可以看到*图 3-6. [设备和驱动器列表](#page-16-5)*所示 DAPLINK 盘。 将 image-all.bin 文件, 直接拷贝进 DAPLINK 盘, 就能完成对 GD32W51x 芯片的 FLASH 烧 写。也支持 HEX 文件下载。

#### <span id="page-16-5"></span>图 **3-6.** 设备和驱动器列表

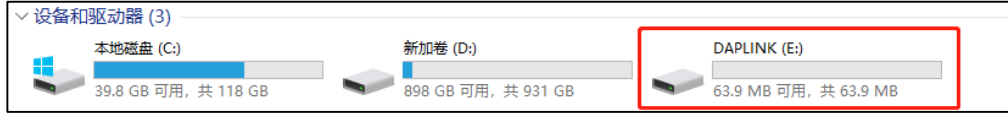

## <span id="page-16-3"></span>**3.4.** 正确日志示例

在固件组(MBL\_NS+WIFI\_IOT)下载成功后,打开串口工具,按下开发板上的 Reset 键,可 以看到<mark>图 3-7. *[工程启动信息](#page-17-2)*。如果出现异常,请查阅*[常见问题](#page-37-0)*,看能否找到帮助。</mark>

<span id="page-17-2"></span>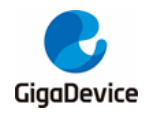

#### 图 **3-7.** 工程启动信息

```
GIGA DEVICE
MBL: Boot from Image 0.
SDK first message for GDM32W51x
SDK git revision: v1.0.1-1-g59fcaae3-59fcaae3d82d9aa8
SDK version: V1.0.1
SDK build date: 2022/02/28 12:09:00
System reset mode: pin,
System clock is 180000000
WiFi SW init OK.
WiFi RF init OK.
WiFi BB config OK.
WiFi RF calibration OK.
WiFi MAC address: 76:ba:ed:1c:cb:47
wifi netlink: device opened!
Fatfs: mount succeed
#
```
## <span id="page-17-0"></span>**4. KEIL** 工程

本章将介绍如何在 KEIL 下编译和调试 SDK。

工程组由 MBL\_NS / WIFI\_IOT 这两个工程组成。WIFI\_IOT 包含 WiFi 协议栈、外设驱动及应 用程序等, MBL\_NS 主要负责从两个 WIFI\_IOT 固件(一个为当前固件, 一个为升级后固件) 中选择一个正确的运行。

### <span id="page-17-1"></span>**4.1.** 工程组

为了使 KEIL 能够识别 GD32W51x, 打开工程前请先安装目录 GD32W51x Addon / KEIL 下 GigaDevice.GD32W51x\_DFP\_1.x.x.pack。

从 GD32W51x\_RELEASE 根目录下找到 MultiProject\_NS.uvmpw, 双击使用 KEIL 打开工作 空间,如图 4-1. KEIL [工程组界面](#page-18-2)所示。

<span id="page-18-2"></span>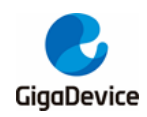

#### 图 **4-1. KEIL** 工程组界面

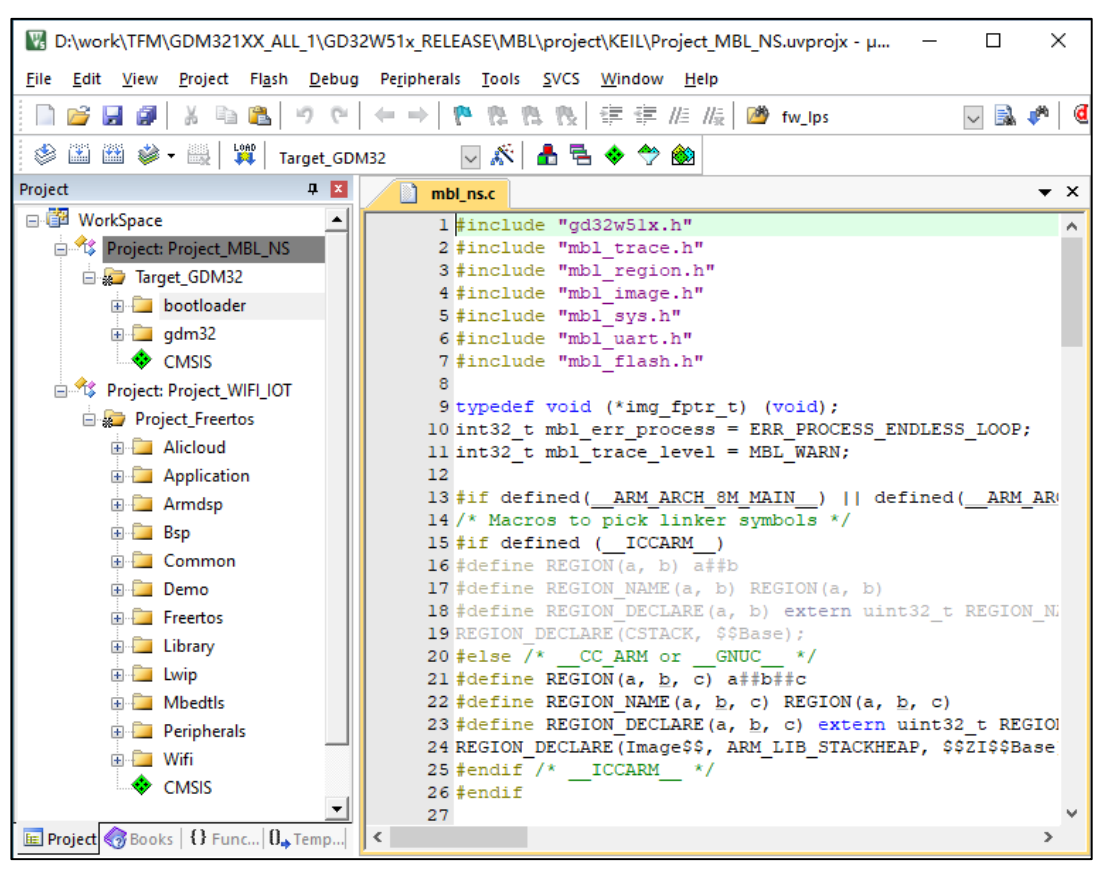

## <span id="page-18-0"></span>**4.2.** 工程配置

#### <span id="page-18-1"></span>**4.2.1. Device**选择

GD32W515 芯片有多款选择,见 KEIL Options->Device 页面, 安装好 PACK 之后就能看到, 如图 *4-2. KEIL* 选项 *[Device](#page-19-1)* 页面所示。我们默认选择的是 GD32W515PIQ6,2M SIP FLASH, 448K SRAM。

如果使用的是其他款,这里需要重新选定一下。

<span id="page-19-1"></span>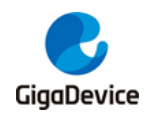

图 **4-2. KEIL** 选项 **Device** 页面

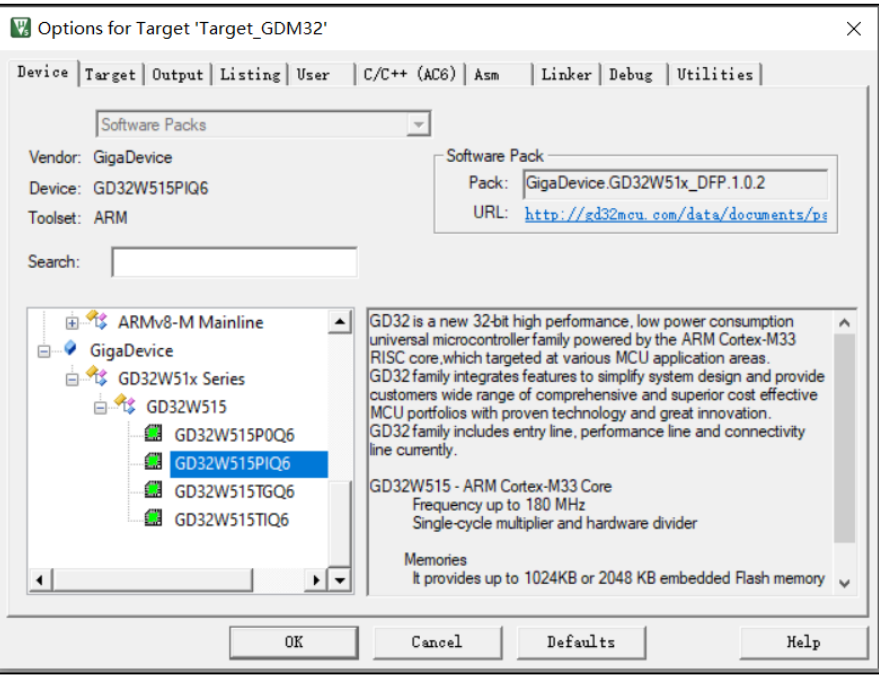

#### <span id="page-19-0"></span>**4.2.2.** 调试器配置

如果是 EVAL 开发板,选择板载的 GD-LINK, 或者 START 开发板,选择板载的 DAPLINK, Debug 页面的调试器都是选择"CMSIS-DAP ARMv8-M Debugger"。如果是 JLINK 就选择 "J-LINK / J-TRACE Cortex"。如图 *4-3. KEIL* 选项 *[Debug](#page-19-2)* 页面所示。

#### <span id="page-19-2"></span>图 **4-3. KEIL** 选项 **Debug** 页面

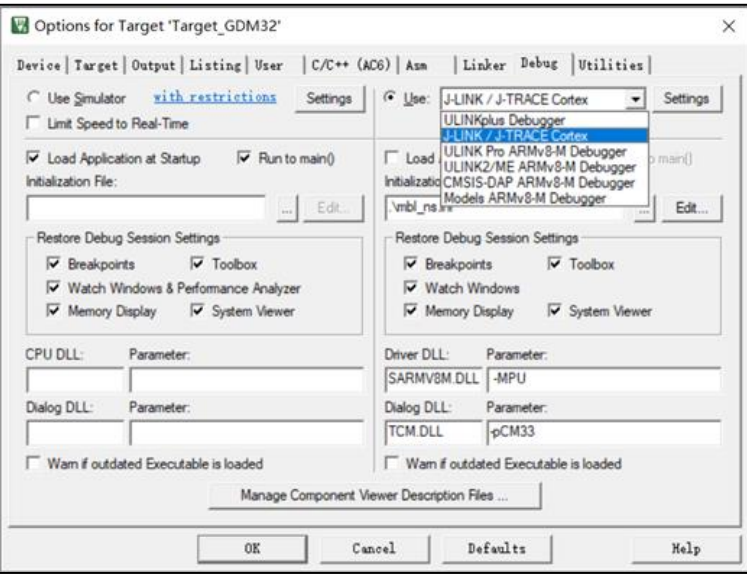

在 KEIL 工程里面默认都已经配置好了 Debugger 相关设定,需要注意的是 JLINK 端口一定要 选成 SW。使用 JLINK Debugger,连接 GD32W515 芯片,能看到如图 *[4-4. KEIL](#page-20-0)* 选项 *JLINK*  **[Settings Debug](#page-20-0) 页面**所示页面。

<span id="page-20-0"></span>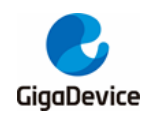

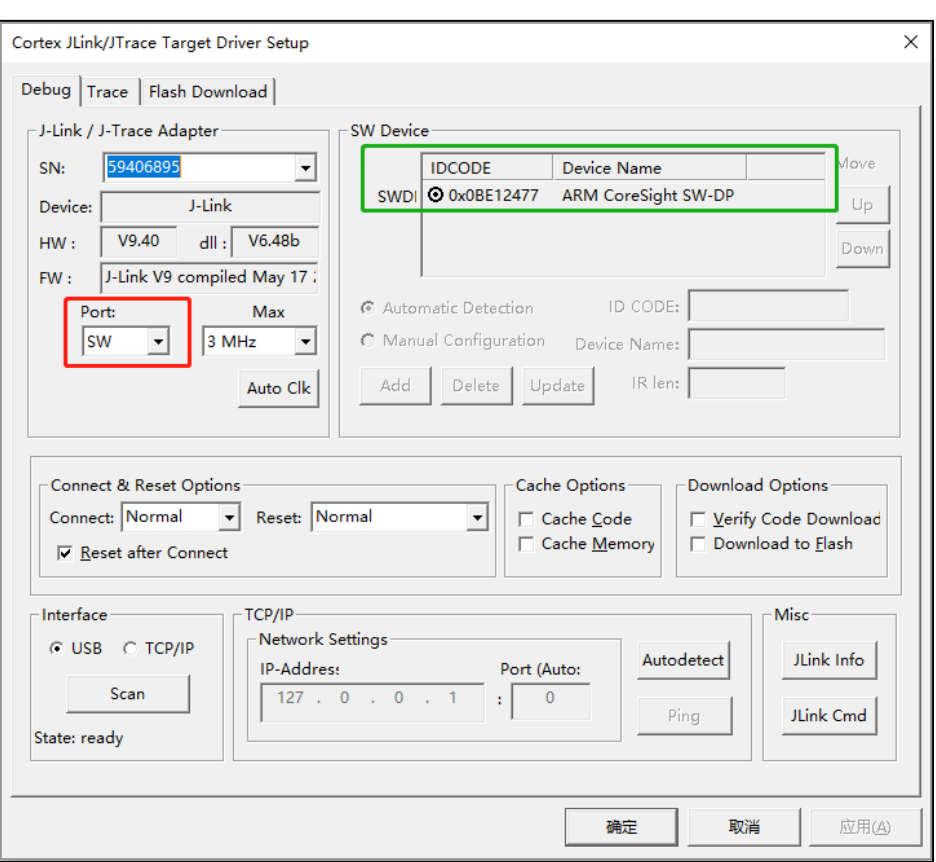

图 **4-4. KEIL** 选项 **JLINK Settings Debug** 页面

如果切换了 Device, Debugger Settings 需要重新配置。选择正确的 Debugger 之后, 还需要 选择 FLASH 下载算法,如*图 4-5. KEIL 选项 Flash [Download](#page-21-1) 页面*所示。注意"RAM for Algorithm"这里的"Size"需要改为 0x2000。

<span id="page-21-1"></span>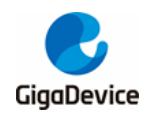

#### 图 **4-5. KEIL** 选项 **Flash Download** 页面

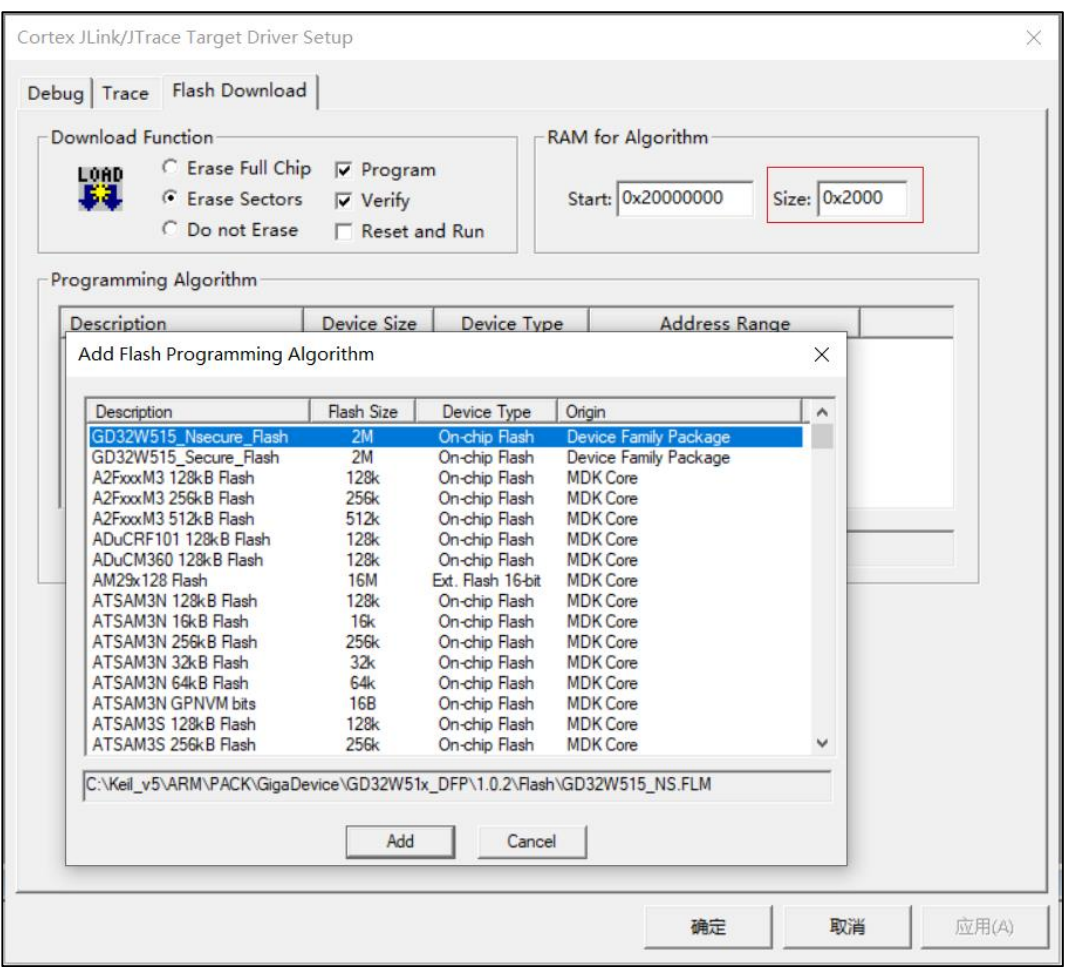

### <span id="page-21-0"></span>**4.3.** 编译

#### ■ 编译

如果要编译某个工程,需要确认该工程是否为当前活动工程。如果不是,需要选中 Project 后点击右键,点击"Set as Active Project",见**图 4-6. [切换当前工程](#page-22-0)**,然后再点 击图标 画 来编译工程。

<span id="page-22-0"></span>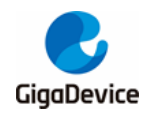

#### 图 **4-6.** 切换当前工程

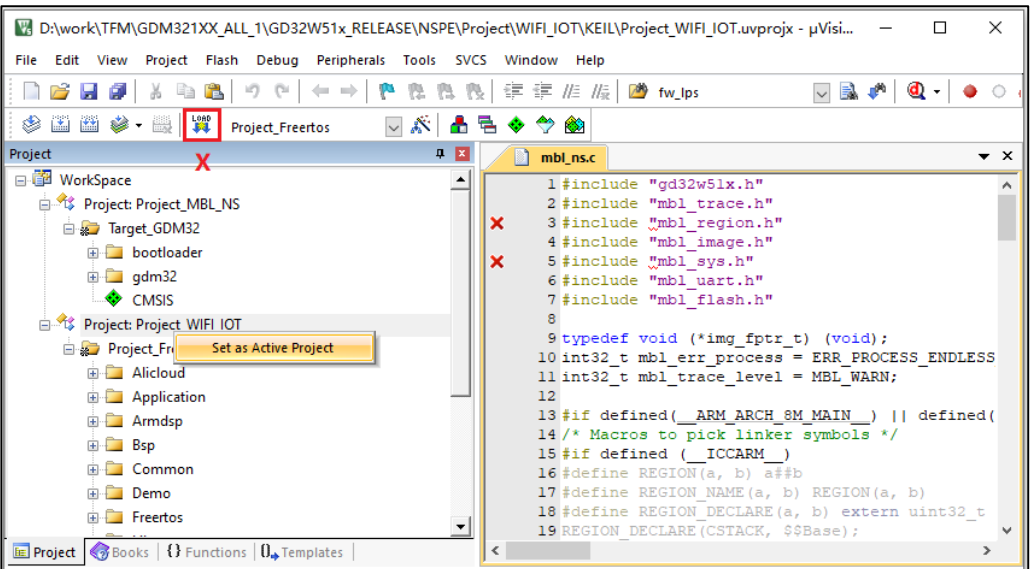

■ 批量编译

也可以选择批量编译,见图 *4-7.* [批量编译](#page-22-1),点击之后,会依次编译 Project\_MBL\_NS 和 Project\_WIFI\_IOT。点击"Batch Setup..."可以进行[批量编译](#page-23-2)定制, 见**图 4-8. 批量编译** <mark>[设置](#page-23-2)</mark>。Project\_WIFI\_IOT 可以选择 OS 为 FreeRTOS 或 RT-Thread。

#### <span id="page-22-1"></span>图 **4-7.** 批量编译

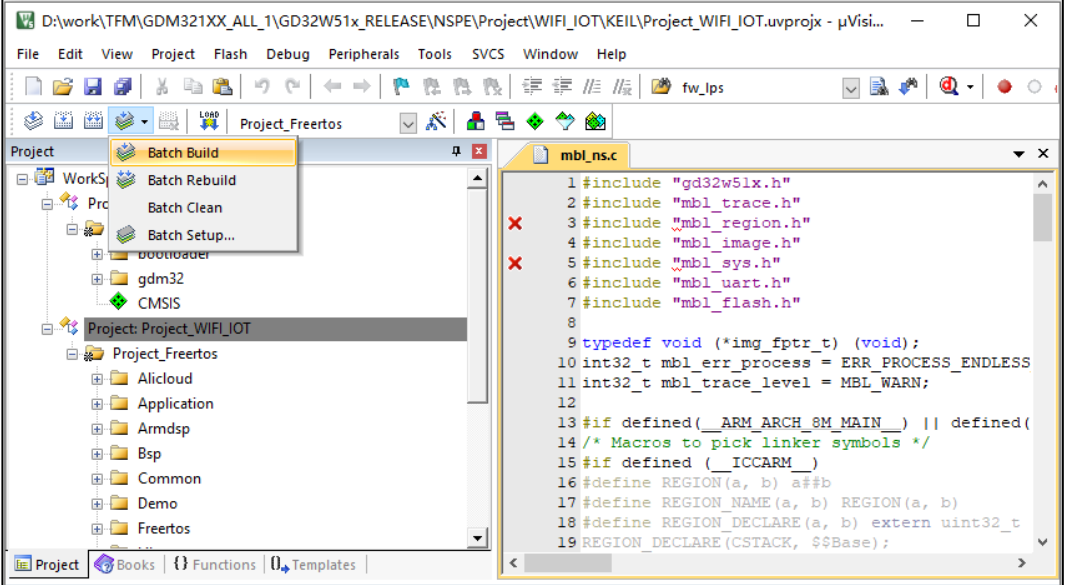

<span id="page-23-2"></span>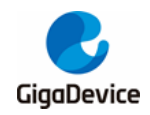

#### 图 **4-8.** 批量编译设置

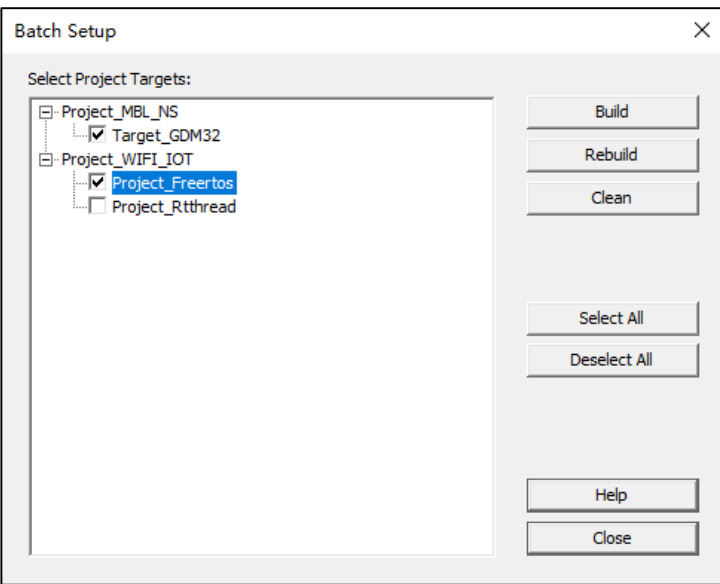

#### **User Command**

在每个 Project 上定义了 User Command, 在编译链接成功后, 会自动运行 xxx afterbuild.bat。这个脚本主要是从输出 AXF 文件中提取生成 BIN 格式固件, 如果是 nspe afterbuild.bat, 还会多做一件事情, 就是将 mbl ns.bin 和 nspe.bin 进行拼接得到 image\_all.bin。

## <span id="page-23-3"></span><span id="page-23-0"></span>**4.4.** 下载

点击图标 <sup>賞</sup> 进行下载。检查烧录是否成功, 如*图 [4-9. KEIL](#page-23-3) 烧录结果*所示。

#### 图 **4-9. KEIL** 烧录结果

Erase Done. Programming Done. Verify OK. Flash Load finished at 16:22:56

#### <span id="page-23-1"></span>**4.5.** 调试

■ 初始化文件

调试前还需要编辑"Initialization File", 即 xxx.ini 文件。如果要实现跨工程调试, 需要将 多个工程的 AXF 文件 LOAD 进来,参见 GD32W51x\_RELEASE / MBL / project / KEIL / mbl\_ns.ini, 如**图 4-10. [调试初始化文件](#page-24-0)**所示。

<span id="page-24-0"></span>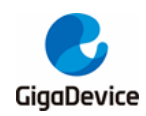

#### 图 **4-10.** 调试初始化文件

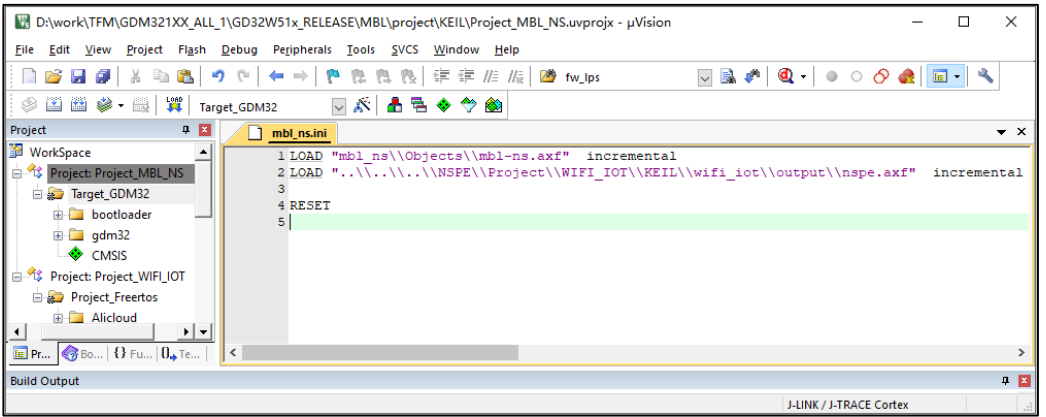

开始调试

以上准备好之后,点击图标 4,或者从菜单"Debug"-> "Start / Stop Debug Session" 就可以开始单步调试了,如图[4-11. KEIL](#page-24-1) 调试界面所示。

#### <span id="page-24-1"></span>图 **4-11. KEIL** 调试界面

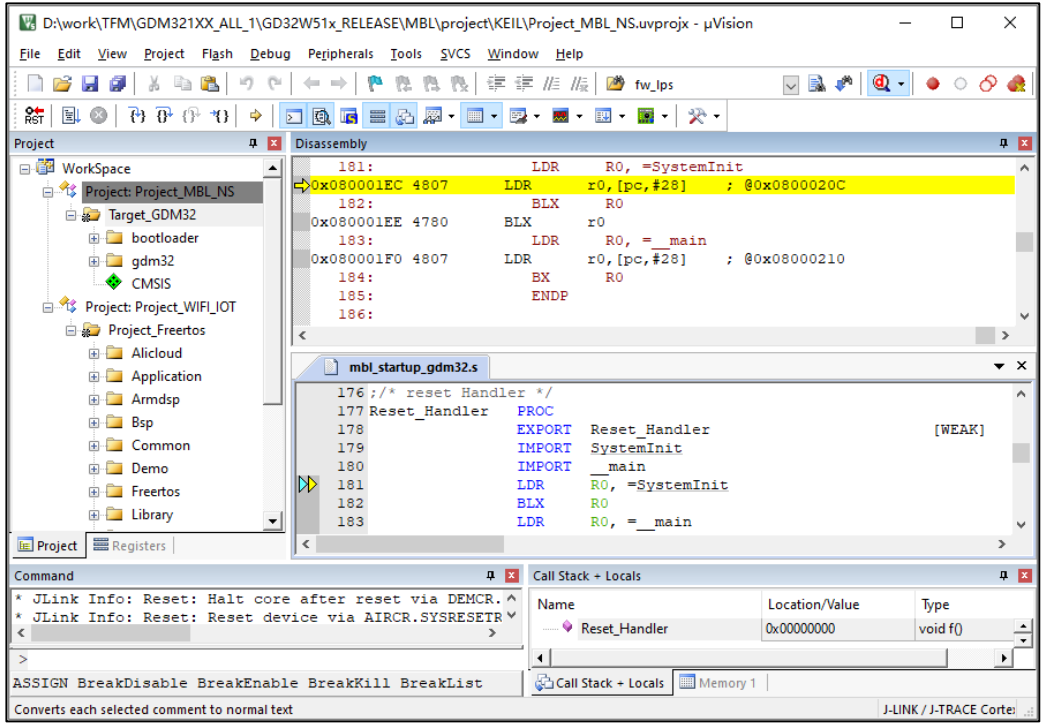

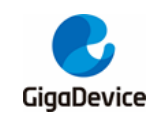

## <span id="page-25-0"></span>**5. IAR** 工程

本章将介绍如何在 IAR 下编译和调试 SDK。

工程组由 MBL\_NS 和 WIFI\_IOT 这两个工程组成。WIFI\_IOT 包含 WiFi 协议栈、外设驱动及 应用程序等等, MBL\_NS 主要负责从两个 WIFI\_IOT 固件(一个为当前固件, 一个为升级后固 件)中选择一个正确的运行。

## <span id="page-25-1"></span>**5.1.** 工程组

从 GD32W51x\_RELEASE 根目录下找到 MultiProject\_NS.eww, 双击打开 IAR 工作空间, 如 图 *[5-1. IAR](#page-25-3)* 工程组所示。

请确认已经安装好 IAR\_GD32W51x\_ADDON\_1.x.x.exe。

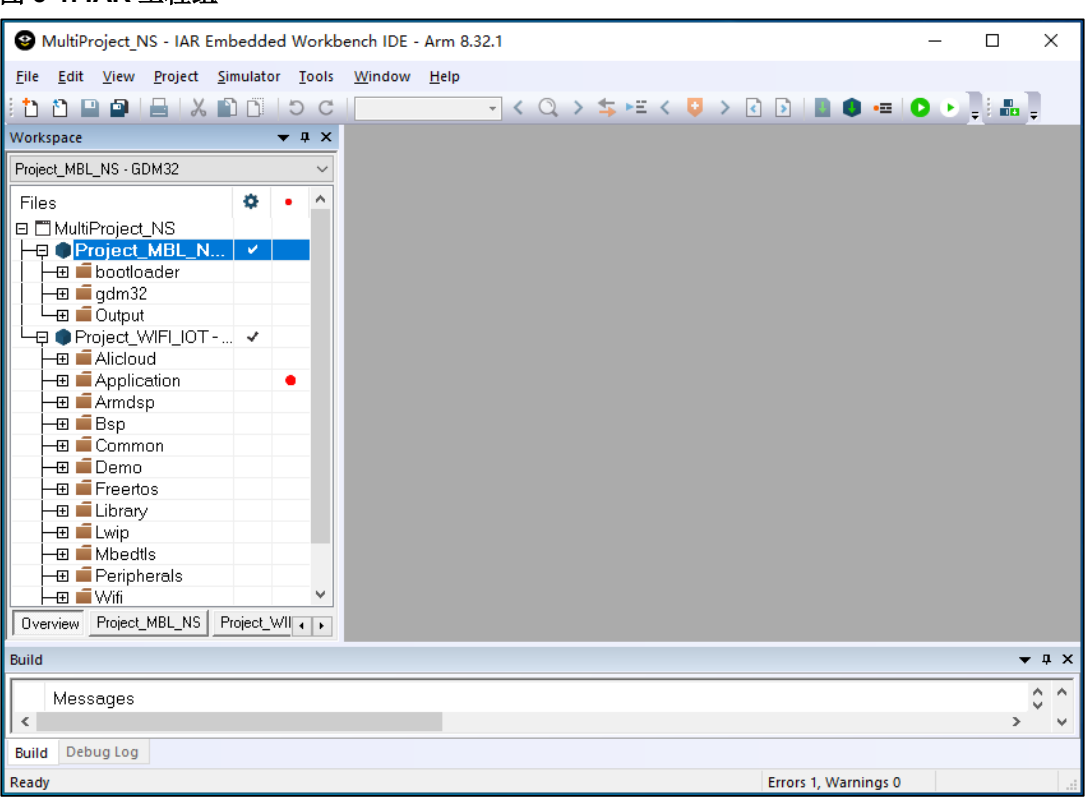

#### <span id="page-25-3"></span>图 **5-1. IAR** 工程组

## <span id="page-25-2"></span>**5.2.** 工程配置

IAR Project 的配置, 主要体现在"Options..."对话框中, 也即下文提到的 IAR 选项。包括 Device 选择、输出文件选择、编译选项、链接选项以及下载和调试选项等等。

有可能需要调整的主要是 Device 选择和调试器配置。

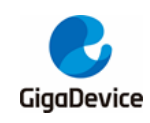

#### <span id="page-26-0"></span>**5.2.1. Device**选择

GD32W515 芯片有多款选择, 见 IAR Options -> General Options -> Target 页面, 安装好 Addon 之后就能看到,如图 5-2. IAR 选项 [Target](#page-26-2) 页面所示。我们默认选择的是 GD32W515xl, 2M SIP FLASH, 448K SRAM。

如果使用的是其他款,这里需要重新选定一下。

#### <span id="page-26-2"></span>图 **5-2. IAR** 选项 **Target** 页面

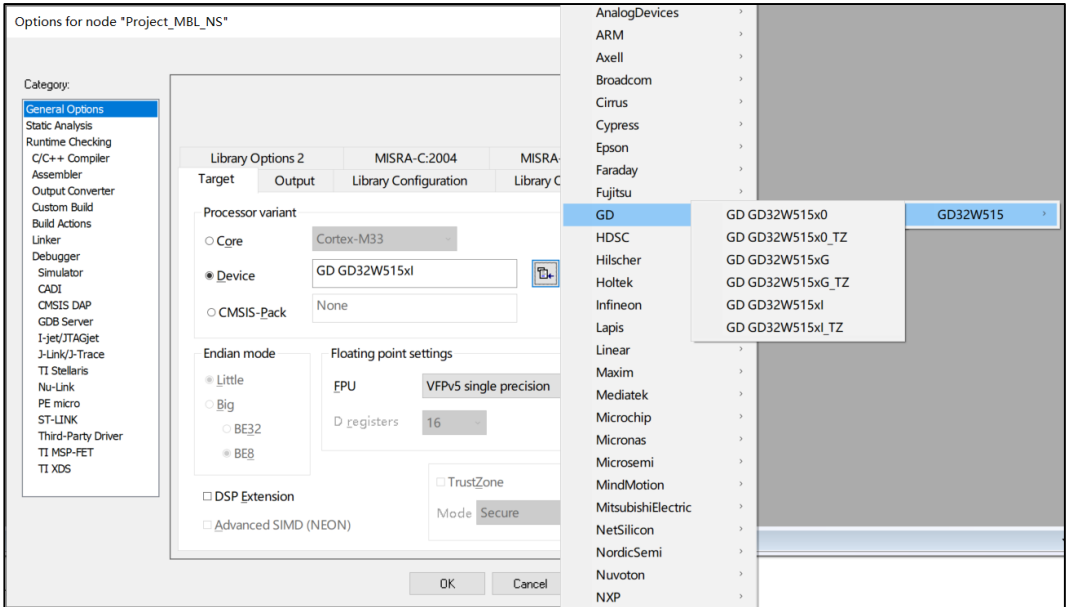

#### <span id="page-26-1"></span>**5.2.2.** 调试器配置

如果是 EVAL 开发板,选择板载的 GD-LINK, 或者 START 开发板,选择板载的 DAPLINK, Debugger Setup 页面的 Driver 都是选择 "CMSIS-DAP"。如果是 JLINK 就选择 "J-LINK / J-TRACE"。如图 *5-3. IAR* 选项 *[Debugger](#page-27-1)* 页面所示。

<span id="page-27-1"></span>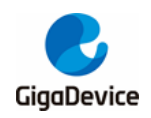

#### 图 **5-3. IAR** 选项 **Debugger** 页面

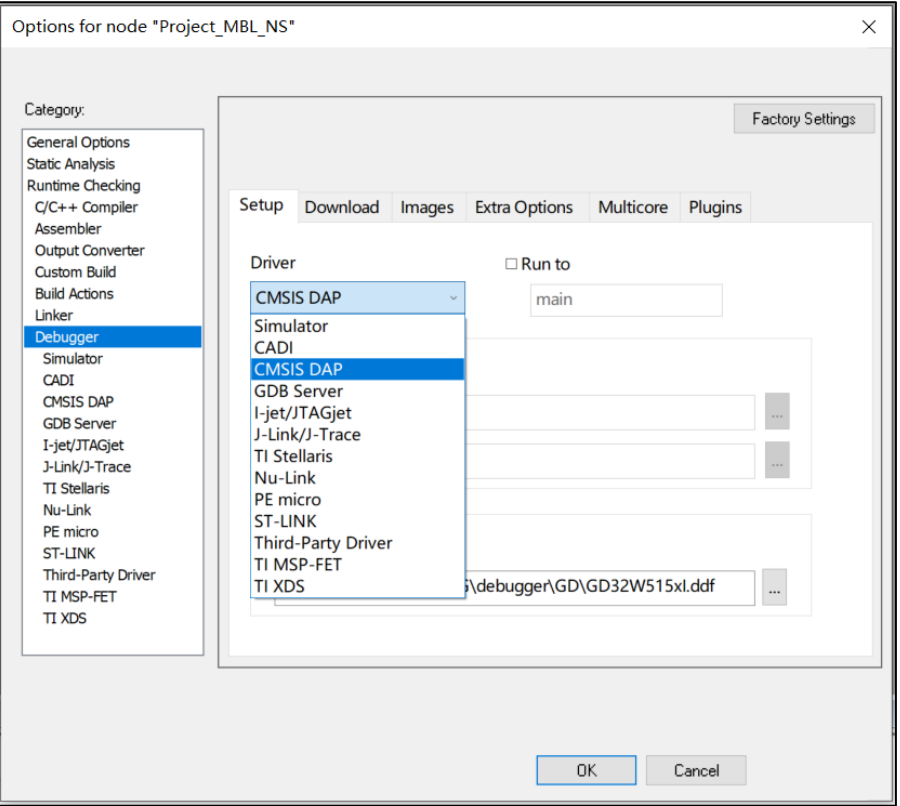

## <span id="page-27-0"></span>**5.3.** 编译

■ 编译

编译只需在相应 Project 上点击右键选择"Make"即可。如果需要全部重新编译,可以选 择"Rebuild All",如图 [5-4. IAR](#page-28-0) 编译所示。

<span id="page-28-0"></span>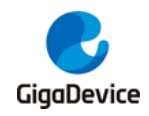

图 **5-4. IAR** 编译

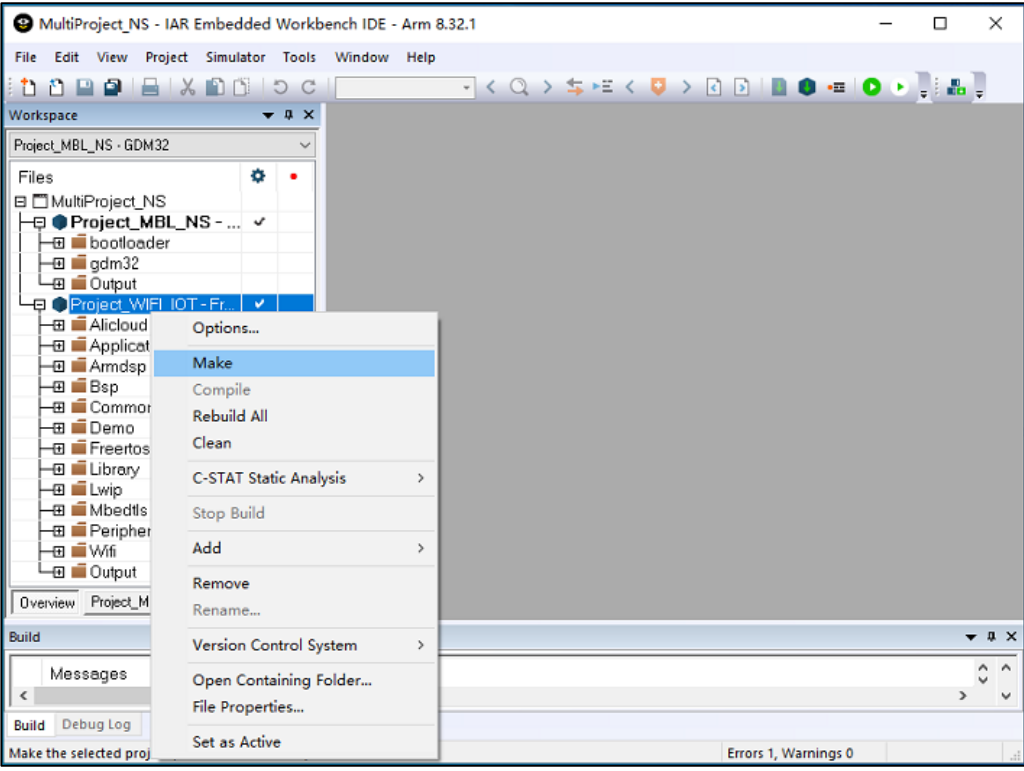

■ 批量编译

批量编译需要先进行设置,点击菜单栏"Project",在下拉菜单中选择"Batch build...", 会弹出"Batch Build"对话框, 见*图 5-5. IAR [批量编译设置](#page-29-0)*, 点击"New"之后, 弹出 "Edit Batch Build"对话框,将所有 Project 选到右框,填写上"Name"后点击"OK"。 回到"Batch Build"对话框,选择"All",点击"Make",会依次编译 Project\_MBL, Project\_WIFI\_IOT。

<span id="page-29-0"></span>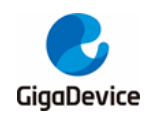

图 **5-5. IAR** 批量编译设置 MultiProject NS - IAR Embedded Workbench IDE - Arm 8.32.1  $\Box$  $\times$ File Edit View Project Simulator Tools Window Help न्∢ Q > \$ <sub>'</sub>≝ < <mark>U > B B I B ● - I O • B B D</mark> **0000 5 X 00 5 c Workspace Batch Build**  $\vee$ Project\_MBL\_NS - GDM32 Batches: Files New B <sup>m</sup> MultiProject NS **D** Project\_MBL\_N... Edit - in information in the bootloader  $\overline{4}$   $\overline{4}$  gdm32  $L_{\overline{H}}$   $\overline{H}$  Output Edit Batch Build  $\times$ DProject\_WIFI\_IOT -**E** Alicloud Name - Application All Build-—⊞ ■ Common — ⊞ — Comm<br>—⊞ — Demo Available configurations Configurations to build Make Project\_MBL\_NS - GDM32<br>Project\_MBL\_NS - GDM32<br>Project\_WIFI\_IOT - Freertos  $\overline{\gg}$ –⊞ ■ Lwip  $\boxed{2}$ □ ■ Mibedis<br>□ Peripherals  $\overline{\underline{\underline{\zeta}}}$ —⊞ ■ Wifi Overview Project\_MBL\_NS Project\_WII + +  $\overline{\langle \langle \langle \rangle \rangle}$ Build  $\bullet$   $\bullet$   $\times$ (Drag to order)  $\overline{\phantom{a}}$ Messages  $\hat{\zeta}$ Cancel L  $\n *n*$  $\,<$  $\sim$ **Build** Debug Log Errors 1, Warnings 0 Ready

#### **Build Actions**

每个 Project 用户可以自定义"Build Actions",见图 *[5-6. IAR Build Actions](#page-30-2)*。目前每个 Project 上都定义了"Pre-build command line"和"Post-build command line", 分别在编 译前和编译后执行。Xxx\_prebuild.bat 主要为了完成 ICF 文件预编译和生成编译时间戳。 Xxx afterbuild.bat 这个脚本主要是从输出 AXF 文件中提取生成 BIN 格式固件, 如果是 nspe\_afterbuild.bat, 还会多做一件事情, 就是将 mbl\_ns.bin 和 nspe.bin 进行拼接得到 image\_all.bin。

<span id="page-30-2"></span>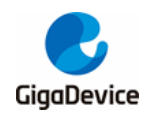

#### 图 **5-6. IAR Build Actions**

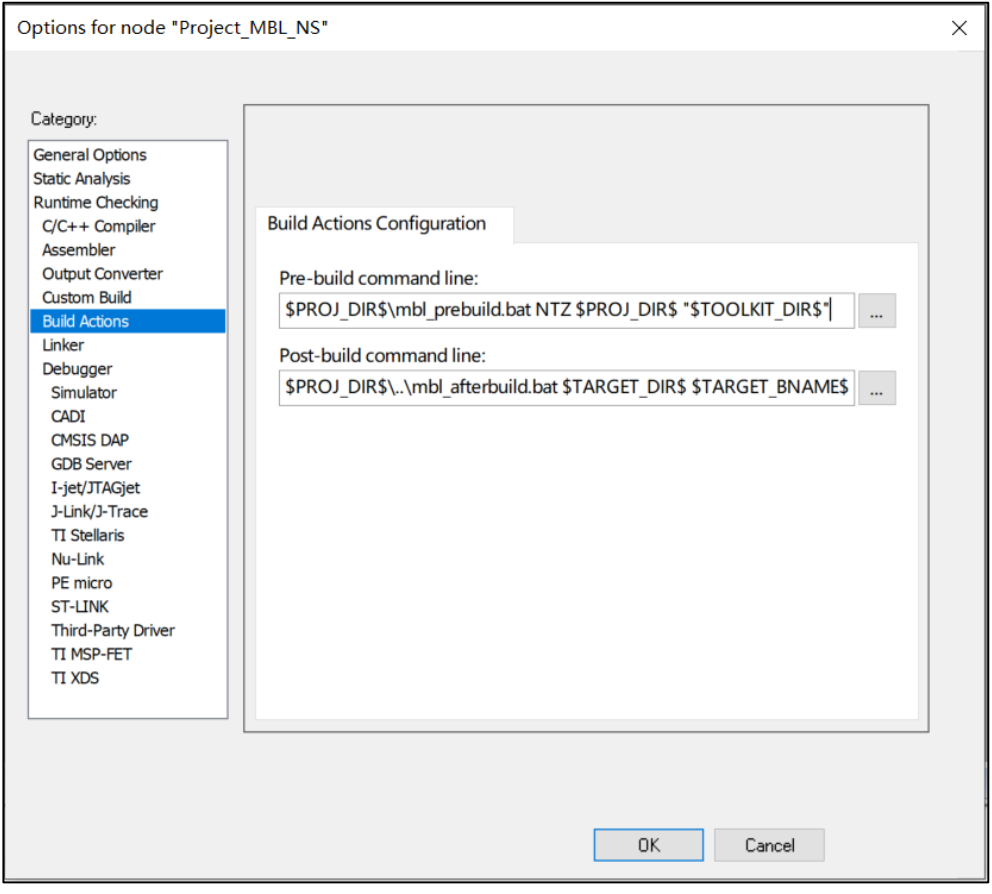

## <span id="page-30-0"></span>**5.4.** 下载

可以使用"Project"-> "Download active application"直接下载。IAR Debug Log 窗口中显 示的正确的烧录日志如图5-7. IAR [烧录结果](#page-30-3)所示。

#### <span id="page-30-3"></span>图 **5-7. IAR** 烧录结果

Reset Halt core after reset via DEMCR.VC\_CORERESET. Reset Reset device via AIRCR.SYSRESETREQ. Hardware reset with strategy 0 was performed Initial reset was performed 992 bytes downloaded (12.42 Kbytes/sec) Loaded debugee: C:\Program Files (x86)\IAR Systems\Embedded Workbench 8.2\arm\config\flashloader\GD\FlashGD32W515xIRAM448K.out Target reset .<br>Unloaded macro file: C:\Program Files (x86)\IAR Systems\Embedded Workbench 8.2\arm\config\flashloader\GD\FlashGD32W515xl.mac<br>Downloaded D:\Work\2021\GD32W51x\_RELEASE\_V1.0.1\MBL\project\IAR\MBL-NS\Exe\mbl-ns.axi to flash 12603 bytes downloaded into FLASH (7.36 Kbytes/sec) IAR Embedded Workbench 8.32.1 (C:\Program Files (x86)\IAR Systems\Embedded Workbench 8.2\arm\bin\armproc.dll)

## <span id="page-30-1"></span>**5.5.** 调试

■ 调试

点击"Debug without Downloading"按钮,开始调试,见图 *5-8. IAR* [调试按钮](#page-31-0)和图 *[5-9.](#page-31-1)  IAR* [开始调试](#page-31-1)。之后就可以开始单步调试了。

<span id="page-31-0"></span>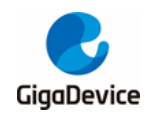

#### 图 **5-8. IAR** 调试按钮

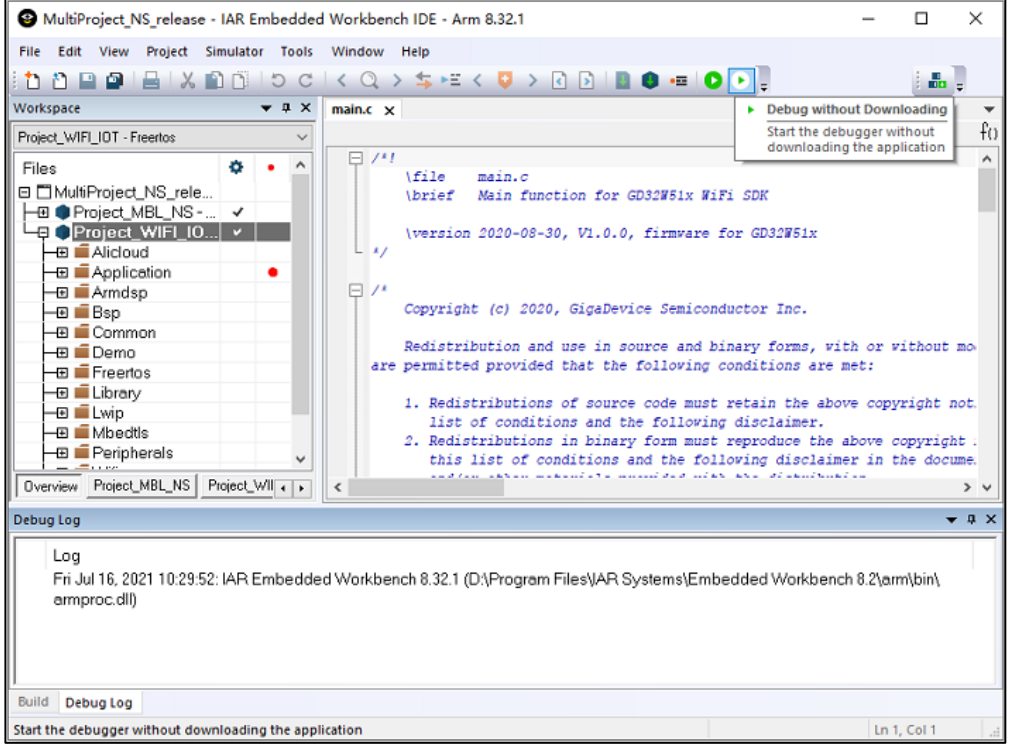

#### <span id="page-31-1"></span>图 **5-9. IAR** 开始调试

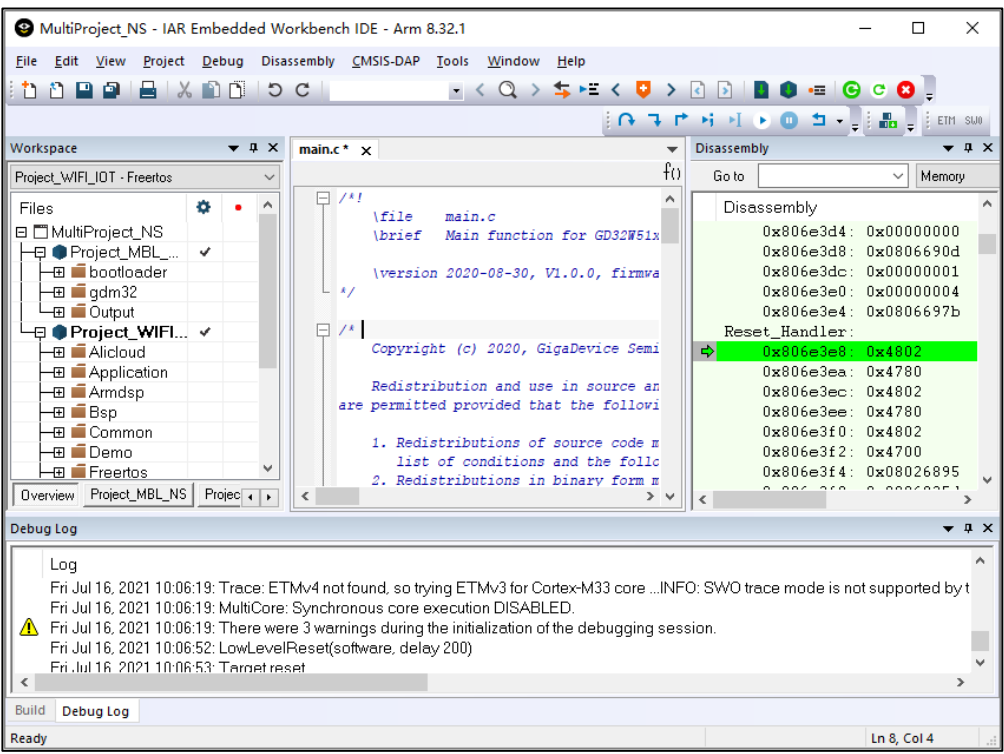

■ 多镜像调试

如果需要跨 Project 调试, 需要在"Debugger"-> "Images"页面, 将下一跳包含调试信 息的输出文件, \*.axf 或者\*.out, 填写到"Path"框中, "Offset"填 0, 勾选"Debug info

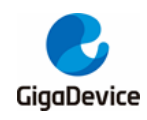

only", 如**图 5-10. IAR [多镜像调试](#page-32-0)**所示。

## <span id="page-32-0"></span>图 **5-10. IAR** 多镜像调试

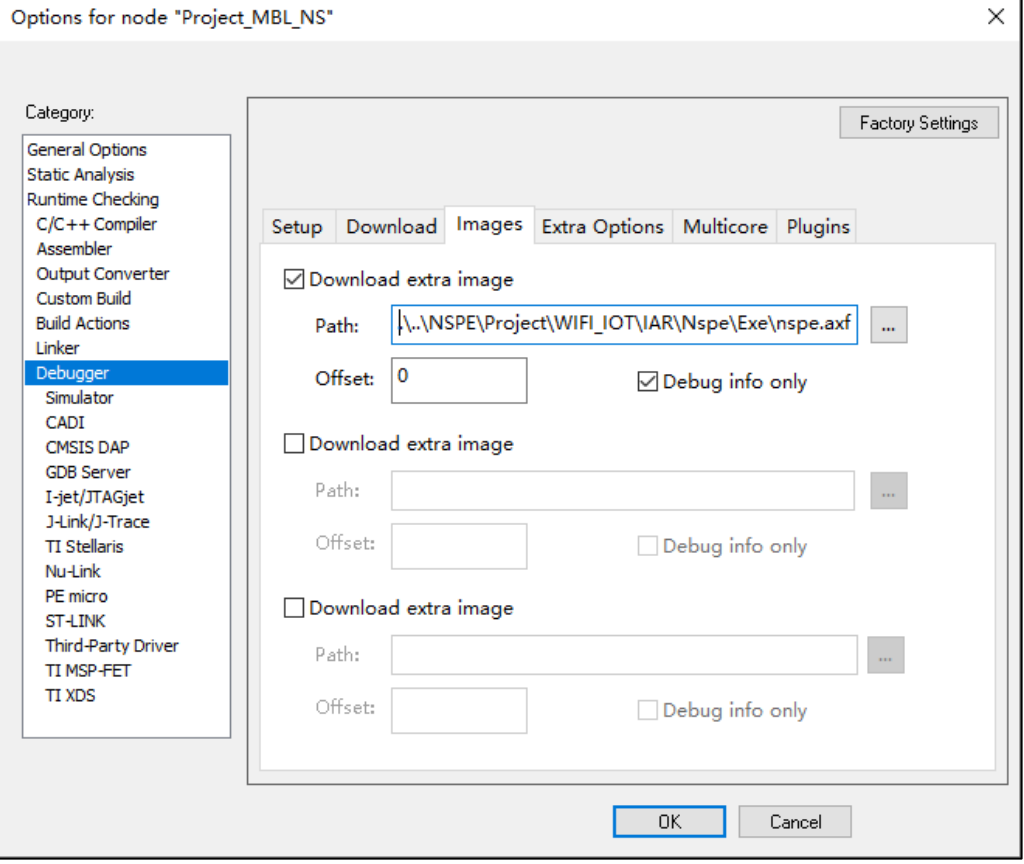

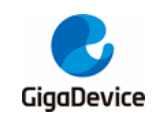

## <span id="page-33-0"></span>**6. GCC** 工程

本章将介绍如何在 GCC 下编译和调试 SDK。

目前仅支持 JLINK 调试,CMSIS-DAP 功能待完善。

### <span id="page-33-1"></span>**6.1.** 工程组

使用 cmake + gnu make 工具进行构建 SDK, 主要有两个 Target: WIFI\_IOT 和 MBL\_NS。 WIFI\_IOT 包含 WiFi 协议栈、外设驱动及应用程序等等。MBL\_NS 主要负责从两个 WIFI\_IOT 固件(一个为当前固件,一个为升级后固件)中选择一个正确的运行。

## <span id="page-33-2"></span>**6.2.** 编译

开启 Windows 命令窗口,请不要使用 PowerShell。进入 GD32W51x\_RELEASE 目录, 执行 以下命令:

- 创建 cmake 构建目录;
	- mkdir cmake\_build
- 进入 cmake 构建目录;
	- cd cmake build
- 执行 cmake 命令, 生产 Makefile;
	- cmake -G "Unix Makefiles" -DCMAKE\_TOOLCHAIN\_FILE:PATH = . / scripts / cmake / toolchain.cmake
- 执行 make 命令, 编译。
	- make -j

以上步骤, 已经写进 gcc\_build\_ns.bat, 双击运行后可以完成第一次编译。

- 如果只需要编译 nspe, 进入 cmake build 目录运行:
	- make nspe -j
- 如果只需要编译 mbl, 进入 cmake build 目录运行: - make mbl-ns -j

## <span id="page-33-3"></span>**6.3.** 下载

开启 windows 命令窗口, 请不要使用 PowerShell。进入 GD32W51x RELEASE 目录, 执行 以下命令:

gcc\_download\_ns.bat JLINK

会自动使用 JLINK 下载 scripts / images / image-all.bin。

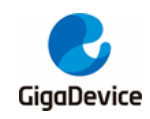

## <span id="page-34-0"></span>**6.4.** 调试

#### <span id="page-34-1"></span>**6.4.1.** 启动**GDB server**

调试使用工具是 GDB + JLink, 请确保 Jlink 连接正常。

准备条件:

■ 创建 [HOME](#page-34-2) 环境变量,值建议为用户目录,如 C :/ Users / leo,详见<mark>图 6-1. 创建 HOME</mark> [环境变量](#page-34-2)所示;

#### <span id="page-34-2"></span>图 **6-1.** 创建 **HOME** 环境变量

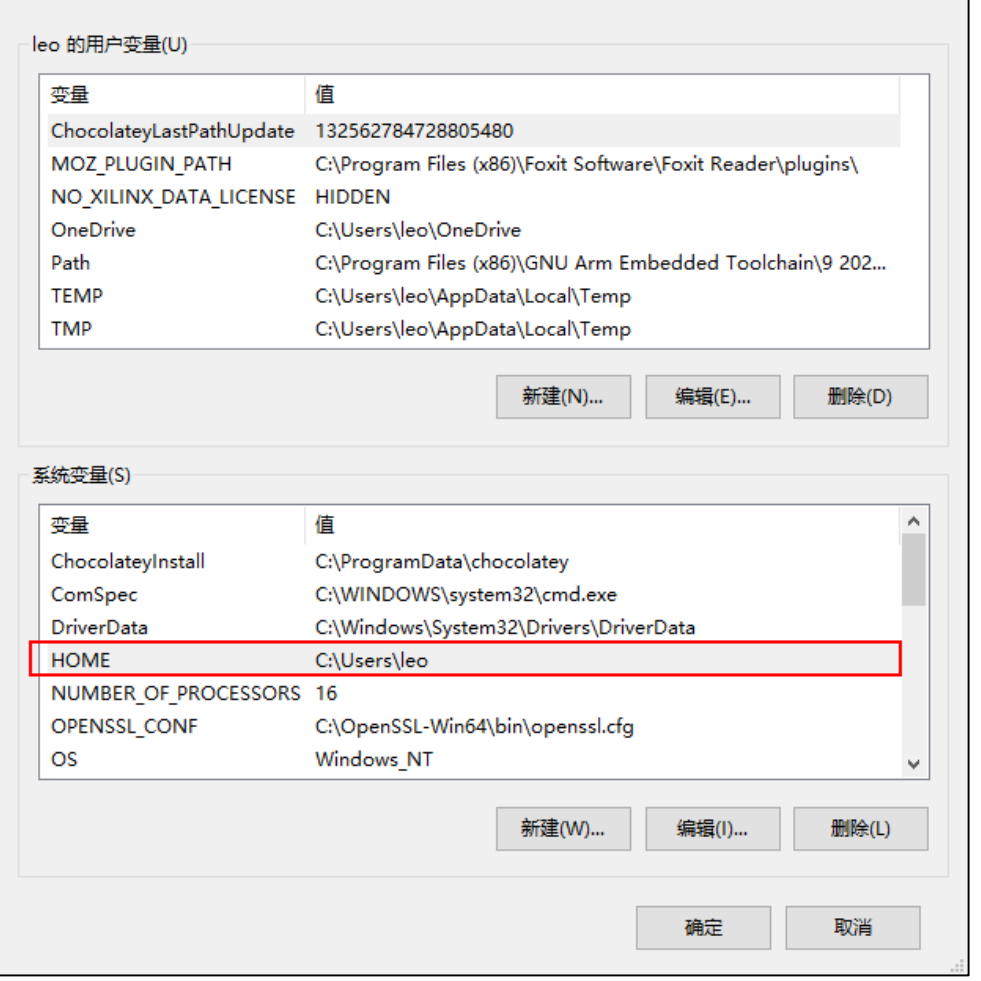

■ 在 HOME 变量所指的目录,本例中为 C:/ Users / leo, 创建.gdbinit 文件, 内容为: set auto-load safe-path /。

开始调试的步骤如下:

- 启动 JLink Server, 双击 JLink 驱动安装目录下, 配置详见*图 6-2. 启动 JLINK GDB [Server](#page-35-1)* 所示,点击 OK 按钮。
	- C :/ Program Files (x86) / SEGGER / JLink / JLinkGDBServer.exe

<span id="page-35-1"></span>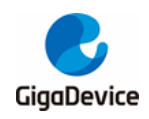

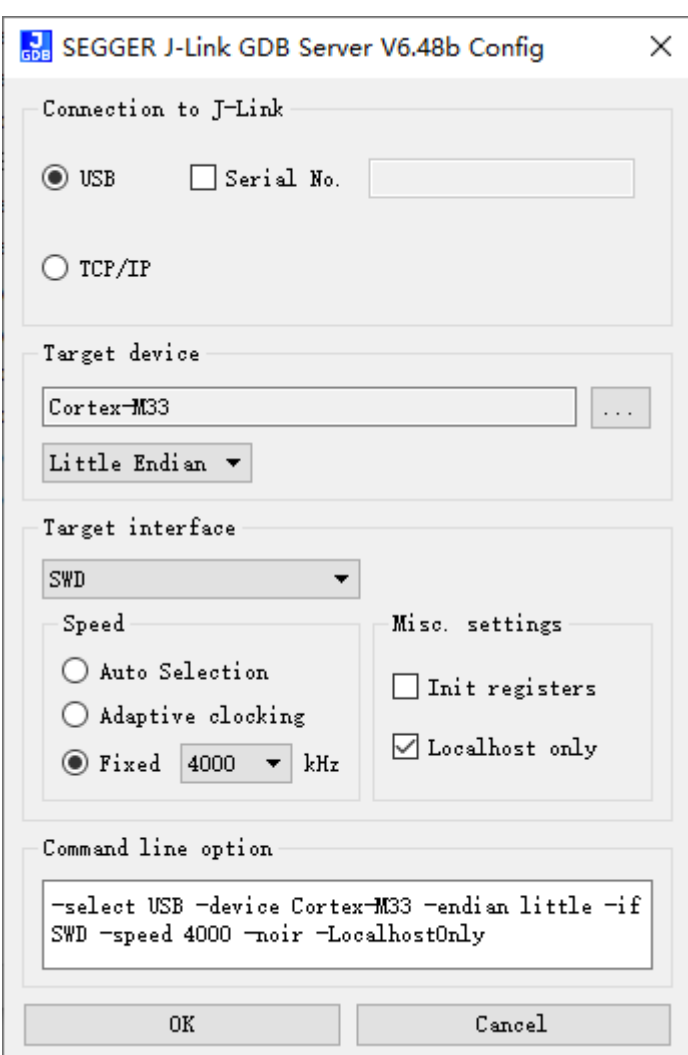

#### 图 **6-2.** 启动 **JLINK GDB Server**

## <span id="page-35-0"></span>**6.4.2.** 启动**GDB Client**进行调试

启动 GDB server 完成之后, 就可以使用 GDB client 进行调试了。额外启动 windows 命令窗 口,进入 GD32W51x\_RELEASE / NSPE / Project / WIFI\_IOT / GCC 目录,输入命令 gdb, 详见**图 [6-3. GDB](#page-36-0) 调试窗口**所示:

- arm-none-eabi-gdb output / bin / nspe.axf
- 遇到提示回车即可, 直到程序停在 Reset\_Handler

<span id="page-36-0"></span>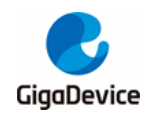

图 **6-3. GDB** 调试窗口

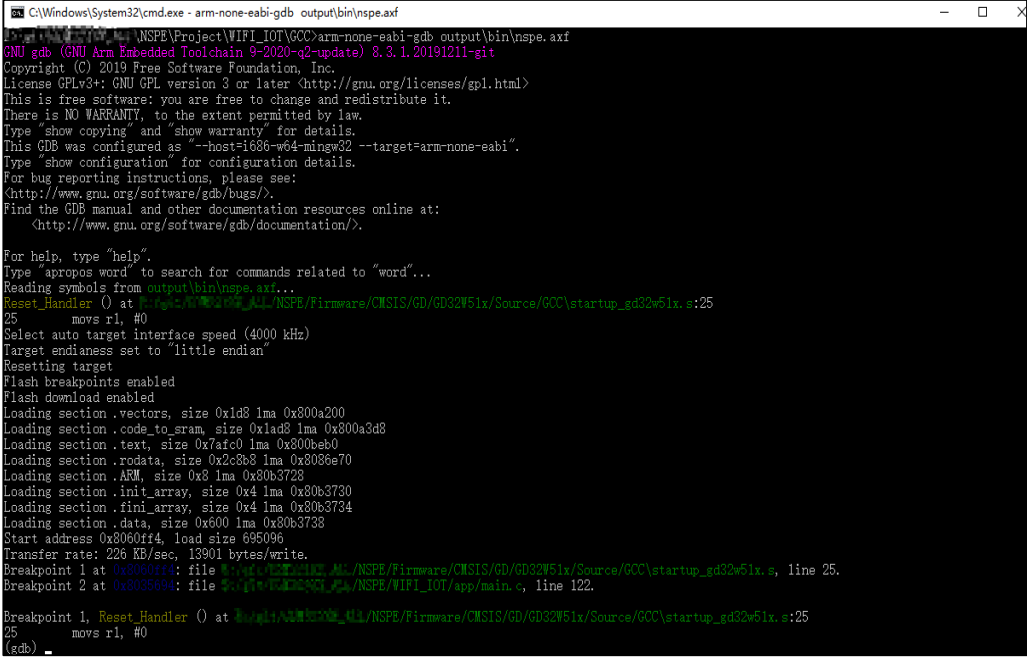

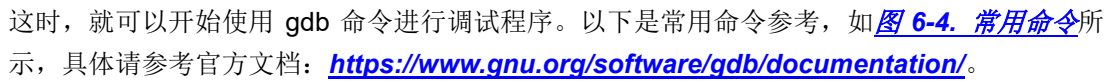

#### <span id="page-36-1"></span>图 **6-4.** 常用命令

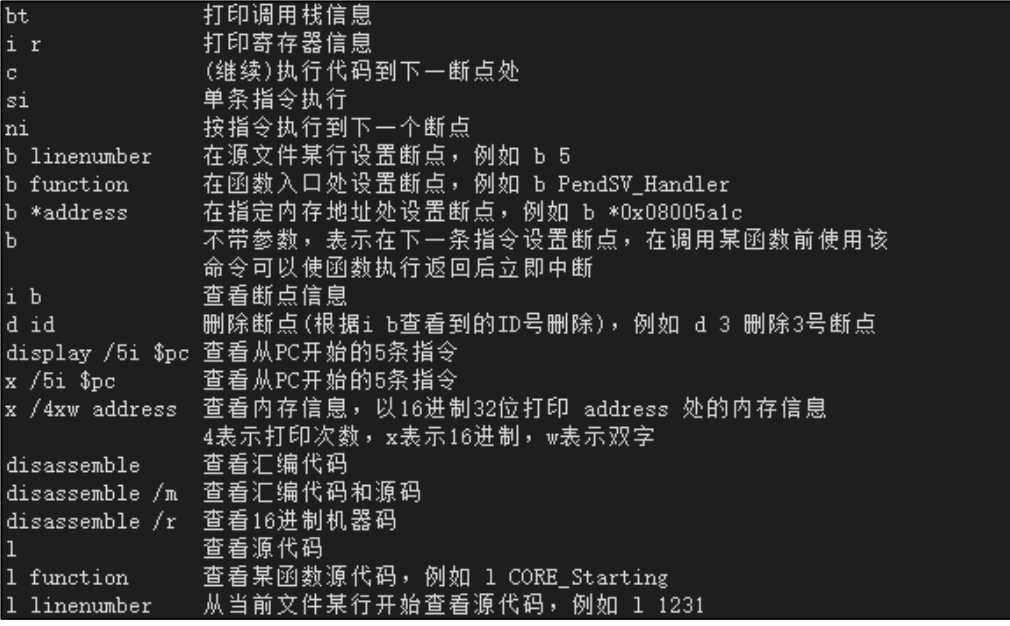

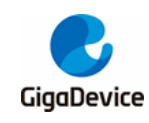

<span id="page-37-0"></span>**7.** 常见问题

## <span id="page-37-1"></span>**7.1. DAPLINK** 盘识别

使用 START 开发板,如果串口不能被识别为"mbedSerialPort (COMx)",如 Windows 7 及 以下版本,则需要安装 Mbed 串口驱动。

- 下载驱动
	- *[https://os.mbed.com/media/downloads/drivers/mbedWinSerial\\_16466.exe](https://os.mbed.com/media/downloads/drivers/mbedWinSerial_16466.exe)*
- 安装
	- 双击运行 mbedWinSerial 16466.exe, 点击 "Install", 如*图 7-1. Mbed [串口驱动安](#page-37-2)* [装](#page-37-2), 安装成功后, 点击"Finish"。

#### <span id="page-37-2"></span>图 **7-1. Mbed** 串口驱动安装

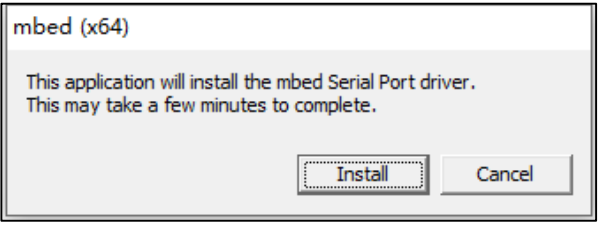

- 检查
	- 安装成功后, [设备](#page-37-3)管理器能看到串口"mbed Serial Port (COMx)", 如*图 7-2. 设备* [管理器串口列表](#page-37-3),设备和驱动器列表能看到"DAPLINK"盘,如图 *3-6.* [设备和驱动](#page-16-5) [器列表](#page-16-5)。

#### <span id="page-37-3"></span>图 **7-2.** 设备管理器串口列表

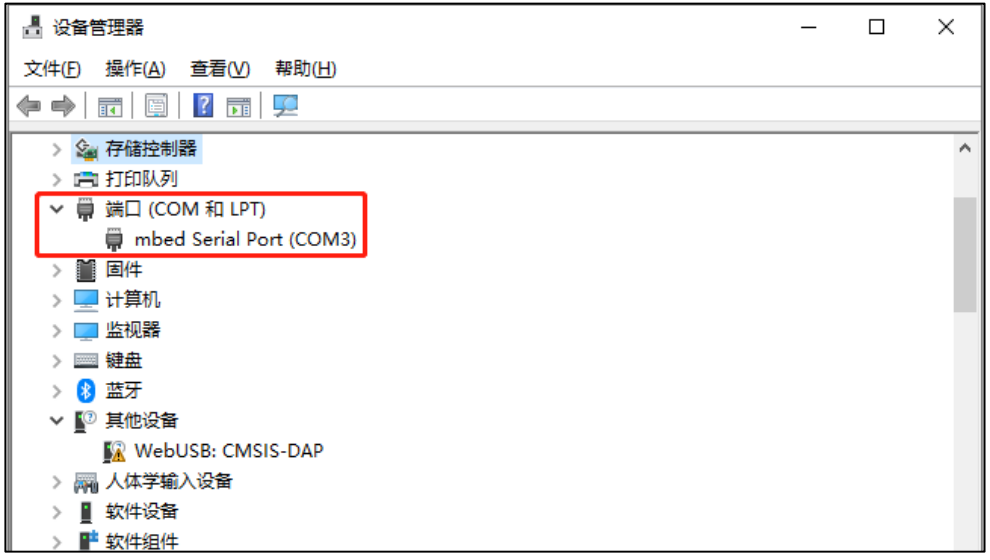

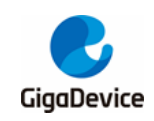

## <span id="page-38-0"></span>**7.2. KEIL JLINK** 调试 **CM33**

默认情况下,MDK5.25 不支持使用 JLINK 调试 ARM CM33。当需要使用 JLINK 调试 ARM CM33 时,如果在 KEIL 工具工程选项的 Debug 页面中,见图 7-3. [KEILDEBUG](#page-38-1) 选项, 在选 择调试器一栏中, 找不到选择 JLINK 调试器的选项, 则需要修改 C :/ Keil\_v5 / TOOLS.INI 文 件。

#### <span id="page-38-1"></span>图 **7-3. KEILDEBUG** 选项

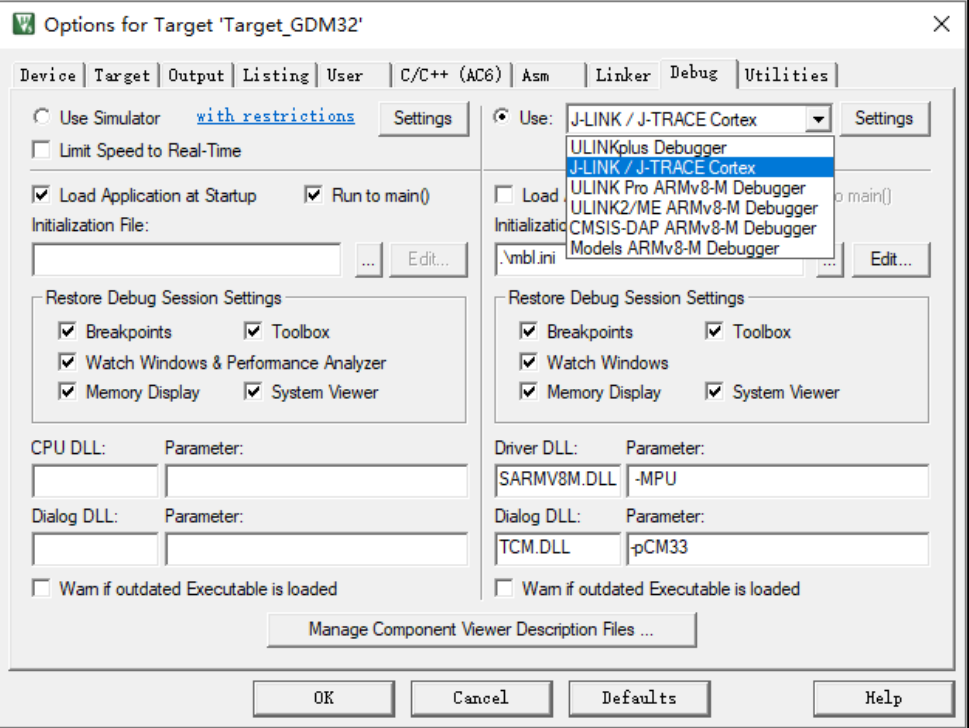

在 TOOLS.INI 文件中[ARMADS]的 CPUDLL3 行添加对应于 J-LINK 的 TDRVx,以增加对 JLINK 的支持。采用 J-LINK 调试开发板需要添加 TDRV4,根据图 *7-4.* 添加 *KEIL* [支持的](#page-38-2) *[TOOL](#page-38-2)* 所示,在对应位置增加"TDRV4"即可。修改完成之后,重新打开 KEIL 工具,就可选择 "J-LINK / J-TRACE Cortex"调试 ARM CM33 了。

#### <span id="page-38-2"></span>图 **7-4.** 添加 **KEIL** 支持的 **TOOL**

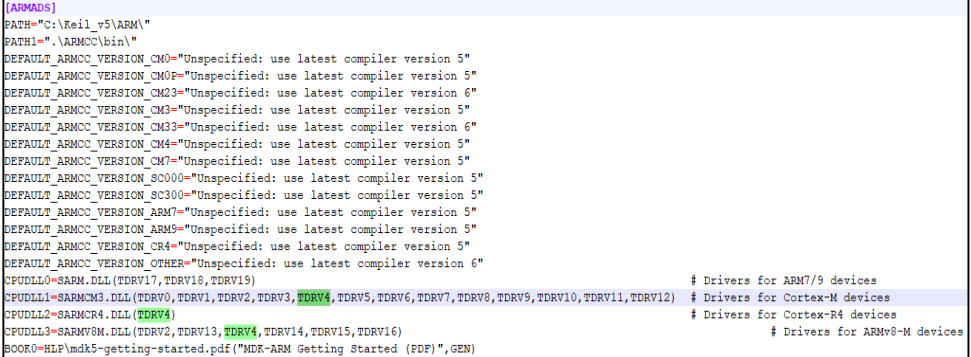

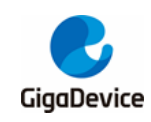

## <span id="page-39-0"></span>**7.3. DAP** 芯片固件升级

如果需要对 START 开发板上的 DAP 芯片进行固件升级,可以按住开发板上的 Reset 按键, 然后插入 USB 线上电,此时就会看到 MAINTENANCE 盘,如*图 [7-5. MAINTENANCE](#page-39-3) 盘*。

此 时 将 gd32w51x\_if\_crc\_qspi.bin ( 适 用 于 芯 片 GD32W51x EXT FLASH ) 或 者 gd32w51x if crc fmc.bin (适用于芯片 GD32W51x SIP FLASH) 拷贝进去, 成功后就会运行 新的 DAP 固件,出现 DAPLINK 盘。

#### 图 **7-5. MAINTENANCE** 盘

<span id="page-39-3"></span>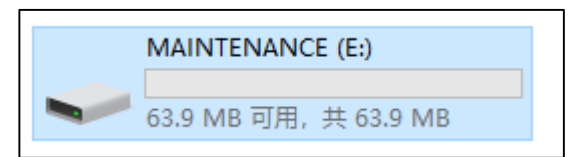

## <span id="page-39-1"></span>**7.4. No image** 错误

打印 ERR: No image to boot (ret = -5) 。

原因: 前一次引导 WIFI\_IOT 出错, MBL 记录该 IMAGE 运行异常, 如果另一个 IMAGE 未烧 录或者也发生过引导异常,则会打印此消息。也就是说 MBL 认为没有可跳转的合法 IMAGE, 引导失败。

解决方法:再烧录一遍 MBL 即可,烧录后 IMAGE 状态会清空。

## <span id="page-39-2"></span>**7.5.** 代码跑在 **SRAM**

如果有程序需要更快速运行,以便达到更高的性能,可以考虑将它们移动到 SRAM 里面运行。

■ 使用 KEIL

可以打开 GD32W51x\_RELEASE / NSPE / Project / WIFI\_IOT / KEIL / Project.sct 编辑, 在 RW IRAM2 这个 Execution Region 中, 将需要添加的文件或函数放进去。例如:

port.o (+RO)

是将整个 port.c 文件放进 SRAM 运行。例如:

tasks.o (.text.xTaskIncrementTick)

是将 tasks.c 中的 xTaskIncrementTick () 函数放进 SRAM 运行。

如果发现函数未被放入,可以查看下 GD32W51x\_RELEASE / NSPE / Project / WIFI\_IOT / KEIL / wifi\_iot / Freertos/ List / nspe.map,根据函数名找到正确的 symbol 名,如**图 7-6.** *[NSPE](#page-40-0) MAP* 文件所示。

<span id="page-40-0"></span>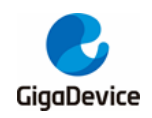

#### 图 **7-6. NSPE MAP** 文件

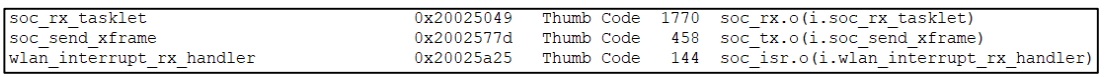

■ 使用 IAR

如果需要将一些函数放在 SRAM 运行,可以在函数尾部加上"SECTION\_RAM\_CODE", 例如:

- BaseType\_t xTaskIncrementTick (void) SECTION\_RAM\_CODE
- 使用 GCC

可以打开 GD32W51x\_RELEASE / NSPE / Project / WIFI\_IOT / GCC / nspe\_gdm32\_ns.ld, 找到".code to sram :"这一行,这段大括号中包含的代码都是运行在 SRAM 的。如果 需要添加新内容,可以加在最后面。格式参照已有的文件,例如:

- KEEP ( \*port.o\* (.text\* .rodata\*))

是将整个 port.c 文件放进 SRAM 运行。例如:

- KEEP (\*tasks.o\* (.text.xTaskIncrementTick))

是将 tasks.c 中的 xTaskIncrementTick () 函数放进 SRAM 运行。

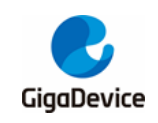

<span id="page-41-1"></span>

# <span id="page-41-0"></span>**8.** 版本历史

## 表 **8-1.** 版本历史

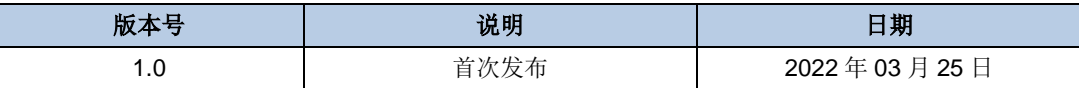

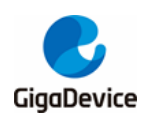

#### **Important Notice**

This document is the property of GigaDevice Semiconductor Inc. and its subsidiaries (the "Company"). This document, including any product of the Company described in this document (the "Product"), is owned by the Company under the intellectual property laws and treaties of the People's Republic of China and other jurisdictions worldwide. The Company reserves all rights under such laws and treaties and does not grant any license under its patents, copyrights, trademarks, or other intellectual property rights. The names and brands of third party referred thereto (if any) are the property of their respective owner and referred to for identification purposes only.

The Company makes no warranty of any kind, express or implied, with regard to this document or any Product, including, but not limited to, the implied warranties of merchantability and fitness for a particular purpose. The Company does not assume any liability arising out of the application or use of any Product described in this document. Any information provided in this document is provided only for reference purposes. It is the responsibility of the user of this document to properly design, program, and test the functionality and safety of any application made of this information and any resulting product. Except for customized products which has been expressly identified in the applicable agreement, the Products are designed, developed, and/or manufactured for ordinary business, industrial, personal, and/or household applications only. The Products are not designed, intended, or authorized for use as components in systems designed or intended for the operation of weapons, weapons systems, nuclear installations, atomic energy control instruments, combustion control instruments, airplane or spaceship instruments, transportation instruments, traffic signal instruments, life-support devices or systems, other medical devices or systems (including resuscitation equipment and surgical implants), pollution control or hazardous substances management, or other uses where the failure of the device or Product could cause personal injury, death, property or environmental damage ("Unintended Uses"). Customers shall take any and all actions to ensure using and selling the Products in accordance with the applicable laws and regulations. The Company is not liable, in whole or in part, and customers shall and hereby do release the Company as well as it's suppliers and/or distributors from any claim, damage, or other liability arising from or related to all Unintended Uses of the Products. Customers shall indemnify and hold the Company as well as it's suppliers and/or distributors harmless from and against all claims, costs, damages, and other liabilities, including claims for personal injury or death, arising from or related to any Unintended Uses of the Products.

Information in this document is provided solely in connection with the Products. The Company reserves the right to make changes, corrections, modifications or improvements to this document and Products and services described herein at any time, without notice.

© 2022 GigaDevice – All rights reserved